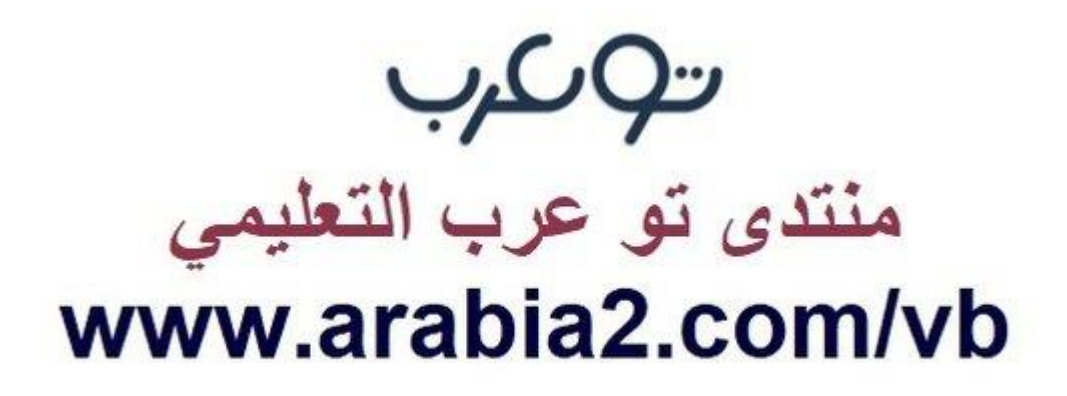

**موقع توعرب التعليمي**

# **www[.arabia2.com/vb](https://www.arabia2.com/vb)**

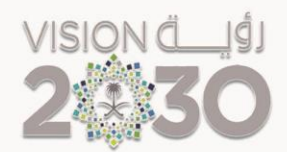

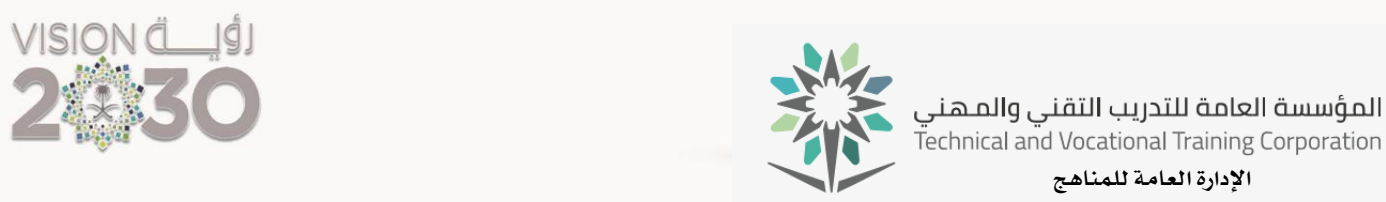

 $\bullet$   $\bullet$ التدريب المجتمعي

التدريب المجتمعي

احلقيبة التدريبية التصميم بالفوتوشوب والإليستريتور  $\partial$ بنين  $\partial$ بنات)

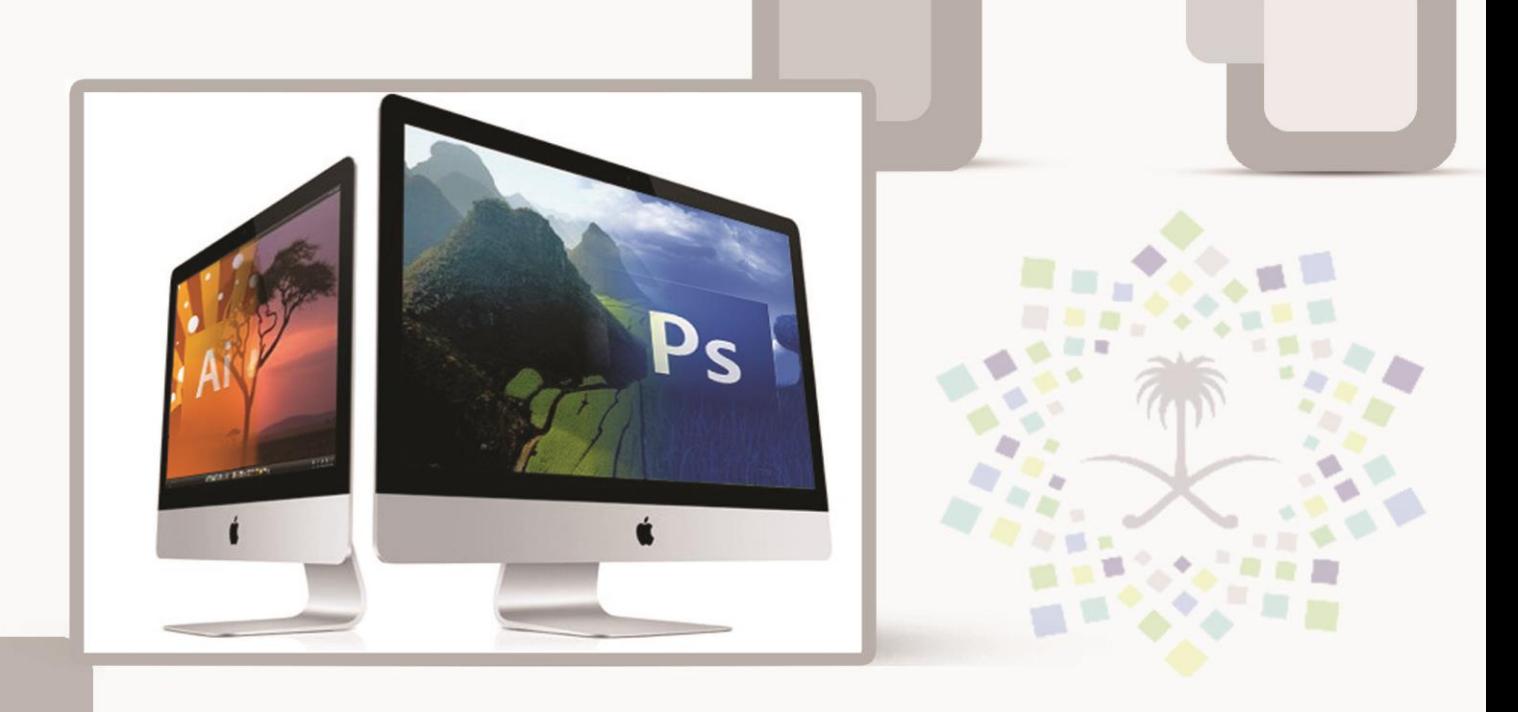

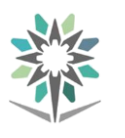

# مقدمة

الحمد لله وحده والصلاة والسلام على من لا نبي بعده، محمد بن عبد الله وعلى آلة وصحبه، وبعد:

من منطلق حرص المؤسسة العامة للتدريب التقني والمهني وتماشيا مع تحقيق رؤية التحول الوطني والمساهمة يف الخدمة المجتمعية رأت أن تتقدم خدمات تدريبية بعض الحقائب التدريبية بشكل مُبسط يف حمتوى تدرييب تقدميه يف دورات قصرية ال تتجاوز 16 ساعة تدريب يف الأسبوع، تُقدم لجميع شرائح المجتمع الراغبين ية اكتساب مهارات ية أحد التخصصات التي تهمهم يف حياتهم اليومية.

وتتناول هذه الحقيبة التدريبية **" التصميم بالفوتوشوب والإليستريتور "** لمتدرب*ي* برامج التدريب المجتمعي **أتثنا** موضوعات حيوية تتناول الثقافة المهنية واكتساب المهارات الأولية لهذا الربنامج التدرييب.

والإدارة العامة للمناهج وهي تضع بين يديك هذه الحقيبة التدريبية تأمل من الله عز وجلً أن تسهم بالشكل مباشر يف تأصيل املهارات الضرورية الالزمة، بأسلوب مبسط خيلو من التعقيد ، مدعم بالتطبيقات والأشكال التي تدعم عملية اكتساب هذه المهارات.

واللّه نسأل أن يوفق القائمين على إعدادها والمستفيدين منها لما يحبه ويرضاه، إنه سميع جميب الدعاء.

الإدارة العامة للمناهج

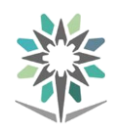

# الفهـــرس

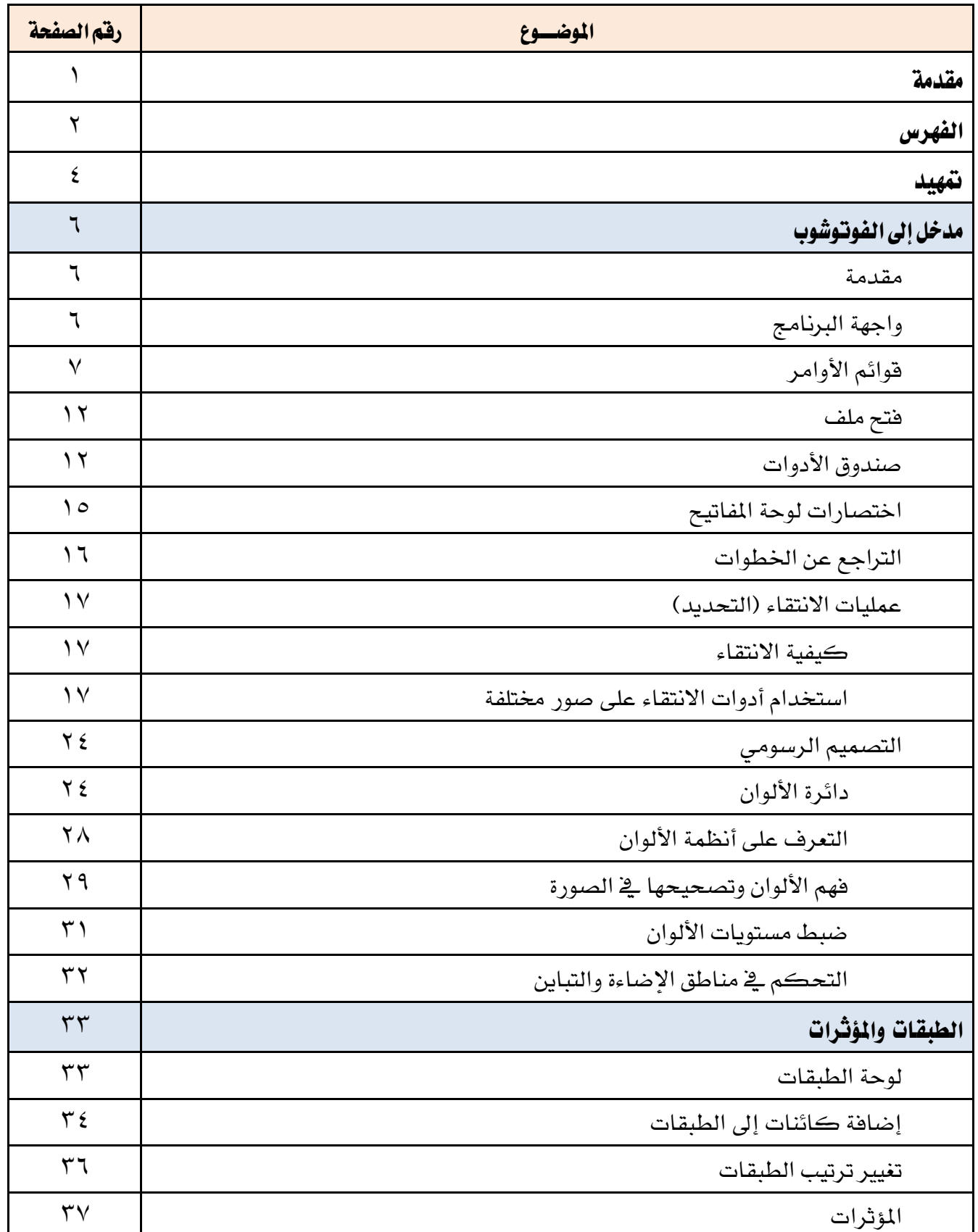

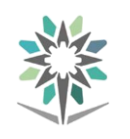

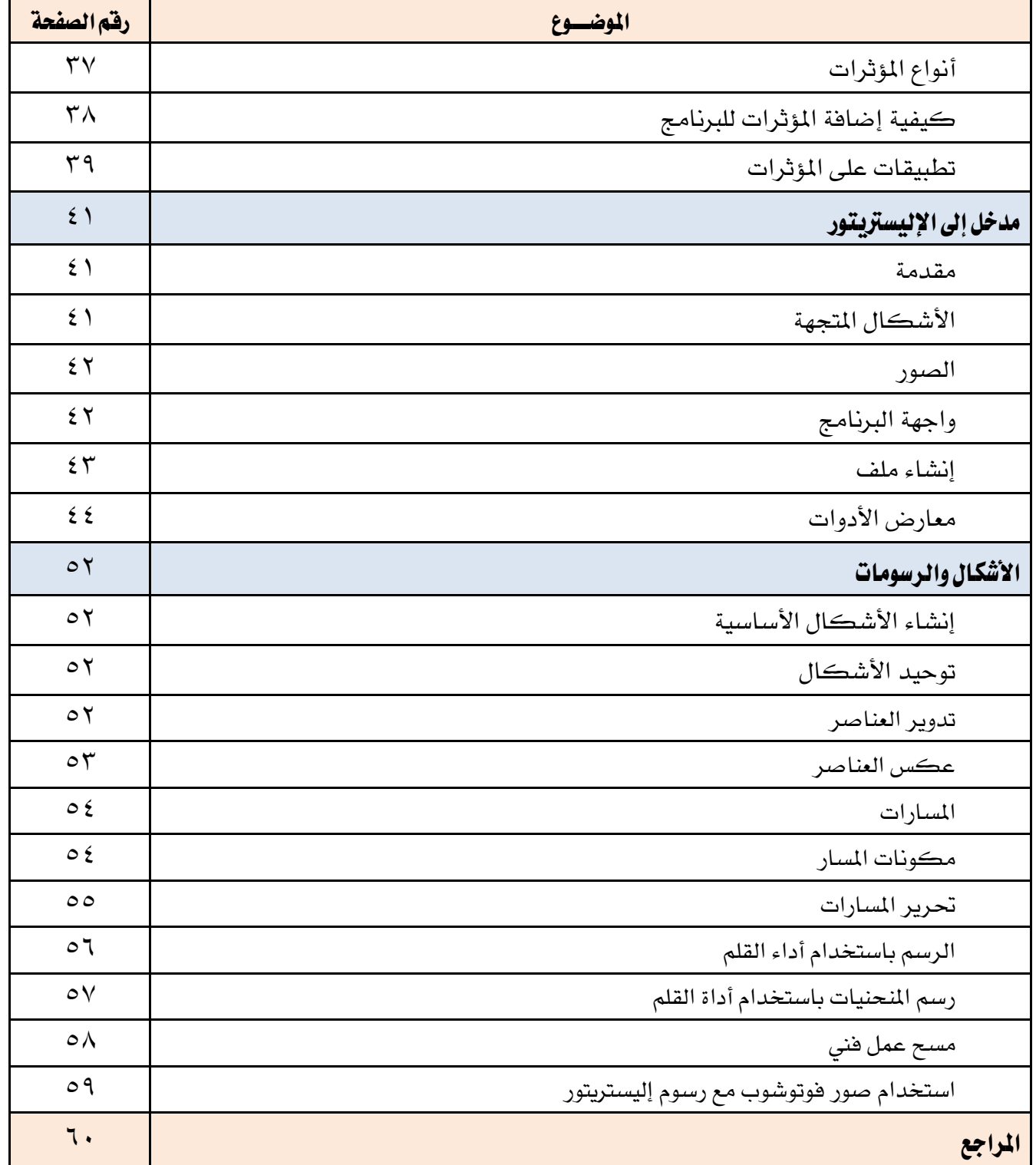

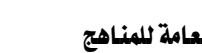

متهيد

### اهلدف العام من احلقيبة:

يهدف هـذا البرنـامج إلى إكســاب المتـدرب المهـارات والمعلومـات الأساسـية ية التصــميم بالفوتوشوب والإليستريتور.

# تعريف باحلقيبة:

تقدم هذه الحقيبة المفاهيم الأولية الأساسية عن التصميم بالفوتوشوب والإليستريتور ، حيث سيتمكن المتدرب من التعرف على واجهتي البرامج، يستخدم أدوات البرنامج، يتعامل مع الطبقات والمؤثرات ، يرسم الأشكال والشعارات ، ويحفظ الصور بالصيغ مختلفة.

# الوقت التوقع لإنمام التدريب على مهارات هذه الحقيبة التدريبية :

يتم التدريب على مهارات هذه احلقيبة يف 16 ساعة تدريبية، موزعة كالتالي:

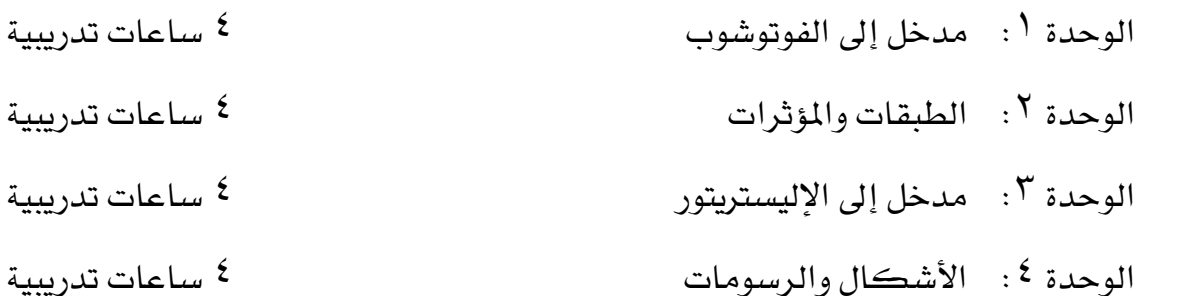

# الأهداف التفصيلية للحقيبة :

من المتوقع ية نهاية هذه الحقيبة التدريبية أن يتقن المتدرب ما يلي:

- 1 . يتعرف على برناجمي الفوتوشوب واإلليسرتيتور والفرق بينهما.
	- 2 . يتعرف على واجهة برنامج الفوتوشوب.
		- 3 . يستخدم أدوات الربنامج.
		- 4 . يتعامل مع طبقات الربنامج.
			- 5 . يطبق املؤثرات.
	- 6 . حيفظ الصور بصيغ خمتلفة وجيهزها للطباعة.
		- 7 . يتعرف على واجهة برنامج اإلليسرتيتور.

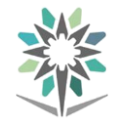

- 8 . يستخدم أدوات الربنامج.
- 9 . خيطط العمل على الورق قبل تنفيذه.
	- 10 . يرسم االشكال والشعارات.
	- 11 . يتعامل مع طبقات الربنامج.
		- 12 . يطبق املؤثرات.
- 13 . حيفظ الصور بصيغ خمتلفة وجيهزها للطباعة.

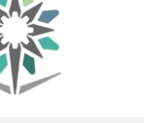

# مدخل إىل الفوتوشوب

# مقدمة عن برنامج معالج أو تحرير الصور ( الفوتوشوب ) Adobe Photoshop CC :

يوفر برنامج (أدوبي فوتوشوب سي سي CAdobe Photoshop CC ) أدوات فعّالة يخ مجال معالجة الصور للمصورين المحترفين كتصحيح الألوان والتباين ومعالجة وضوح الصورة وإضافة العديد من التأثيرات بمرونة فائقة لإنتاج صور عالية الجودة وذلك لاستخدمها ية مجال الطباعة والنشر أو لعرضها يف اإلنرتنت.

# واجهة الربنامج:

حتتوي منطقة العمل يف برنامج )أدوبي فوتوشدوب سدي سدي CC Photoshop Adobe ) علـي قـوائم الأوامـر يـفي أعلـي الشاشـة والعديـد مـن الأدوات وألـواح العمـل المخصصـة للتحريـر وإضافة العناصر إىل الصورة واليت يوضحها الشكل التالي:

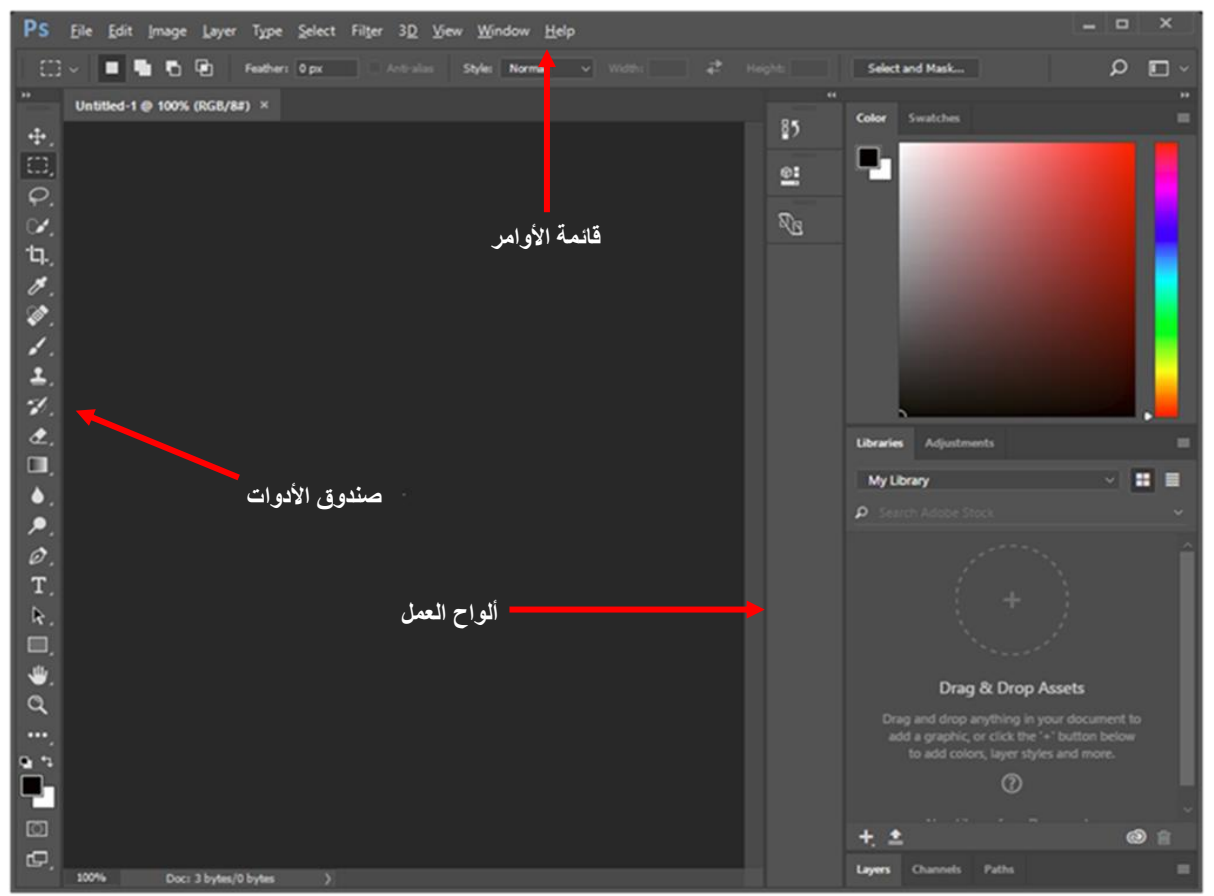

توزيع القوائم والأدوات والألواح يخ منطقة العمل لبرنامج فوتوشوب

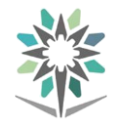

# قوائم الأوامر:

يضدم برندامج )أدوبدي فوتوشدوب سدي سدي CC Photoshop Adobe )تسدع قدوائم رئيسدة كالتالي :

# أوال:ً قائمة ملف **File**:

تختص قائمـة ملـف File بفـتح واسـتيراد وتصـدير الملفـات

وحفظها بعدة صيغ .

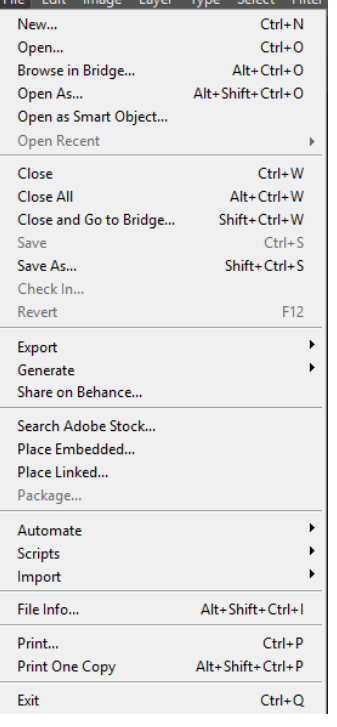

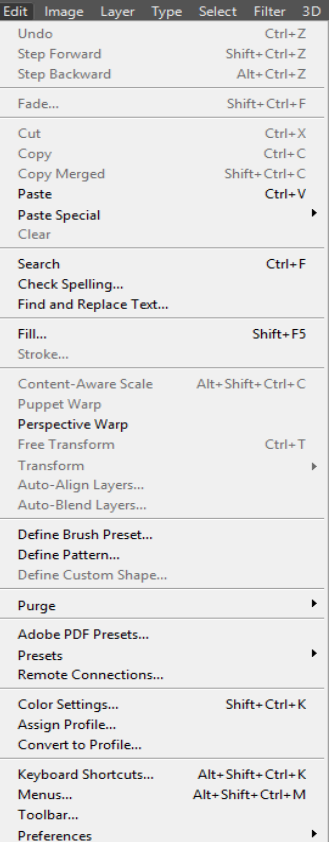

# ثانيا:ً قائمة حترير **Edit**:

تختص قائمـة التحريـر Edit بنسـخ الصـور والأشـكال، قصها، لصقها واستدارتها.

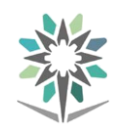

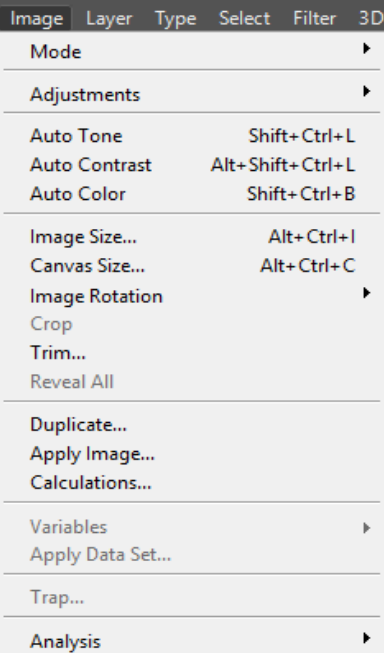

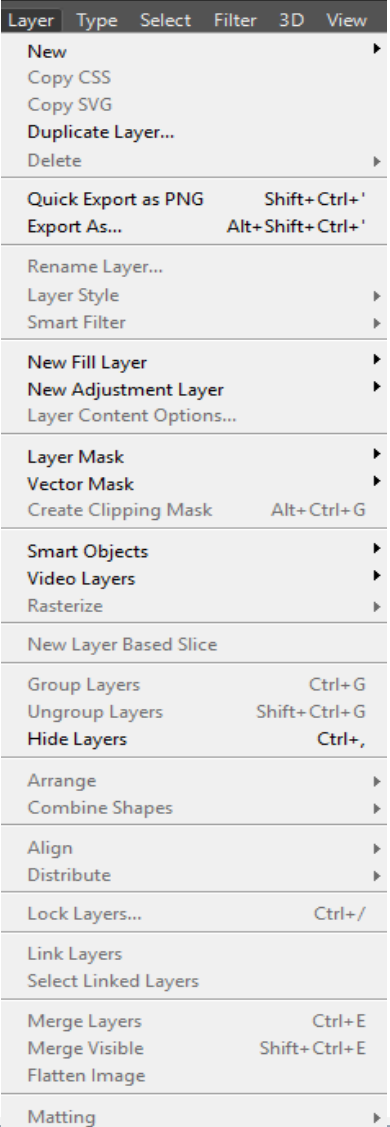

# ثالثا:ً قائمة الصورة **Image**:

تختص قائمـــة الصـــورة Image بتعــديل التبـــاين يخ الصورة مثل تصحيح الألوان والتحكم ية الحجم.

# رابعا:ً قائمة الطبقات **Layer**:

تختص قائمة الطبقات Layer بتعديل الطبقات

وترتيبها

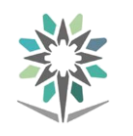

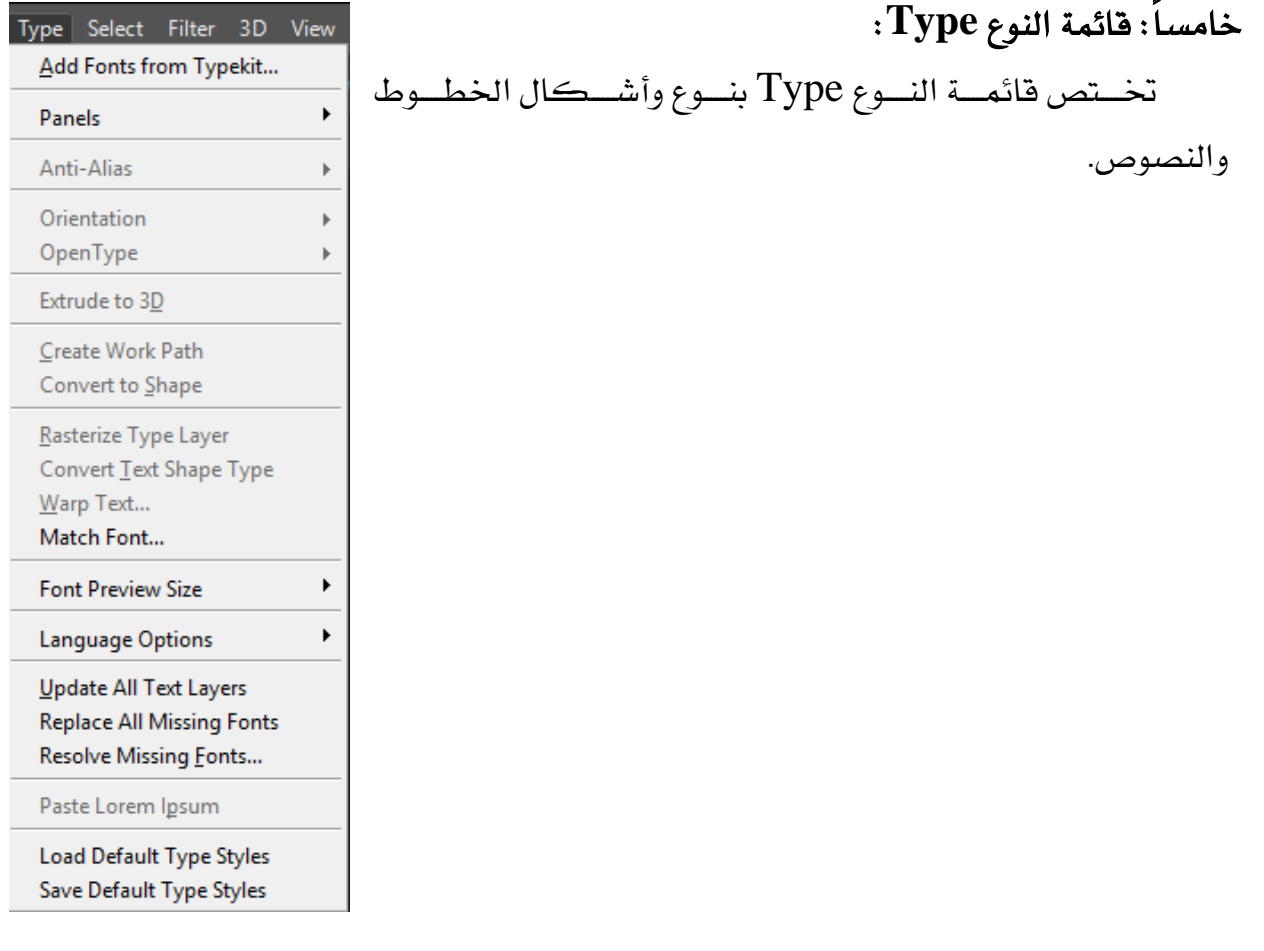

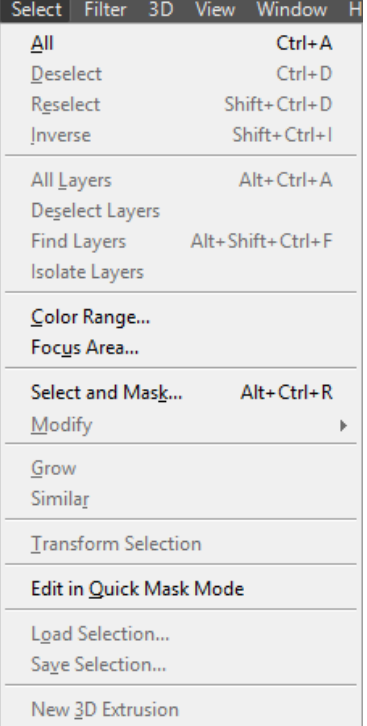

# سادسا:ً قائمة التحديد **Select**:

ختتق قائمة التحديد Select باختيار نوع حتديد الصورة أو

الشكل، حفظه، والتعديل عليه.

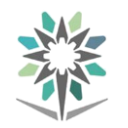

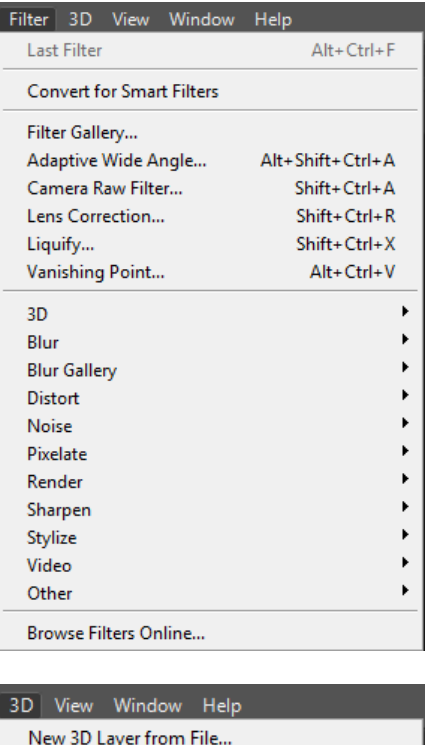

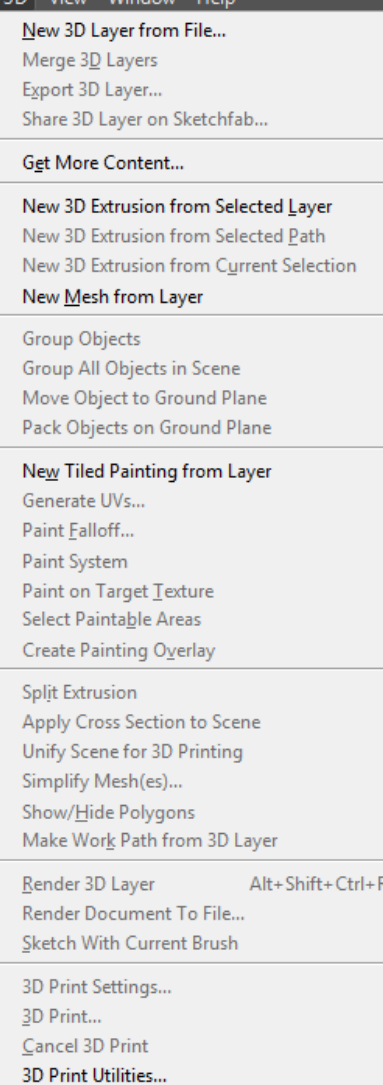

# سابعا:ً قائمة املرشحات **Filter**:

تختص قائمة المرشحات Filter بتطبيق مجموعة

واسعة من املرشحات على الصورة .

ثامنا:ً قائمة **D**:**3**

تختص قائمة 3D بإنشاء وتصدير صور ثلاثية الأبعاد.

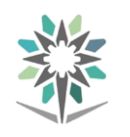

# ثامنا:ً قائمة العرض **View**:

تختص قائمة العرض View بعرض الأدوات المساعدة على

معالجة الصورة مثل خطوط الأدلة ومسطرة القياس.

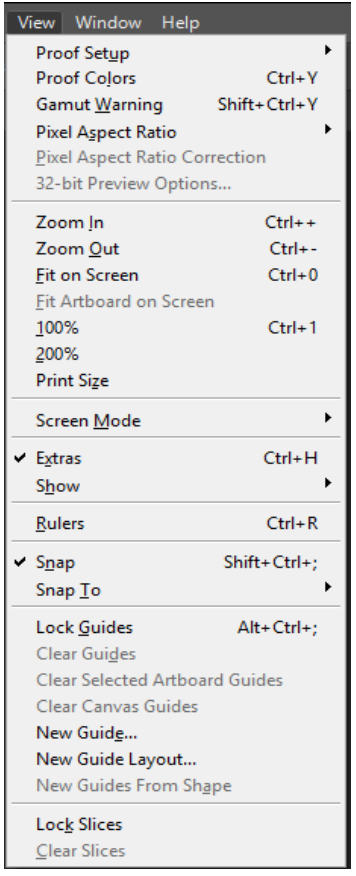

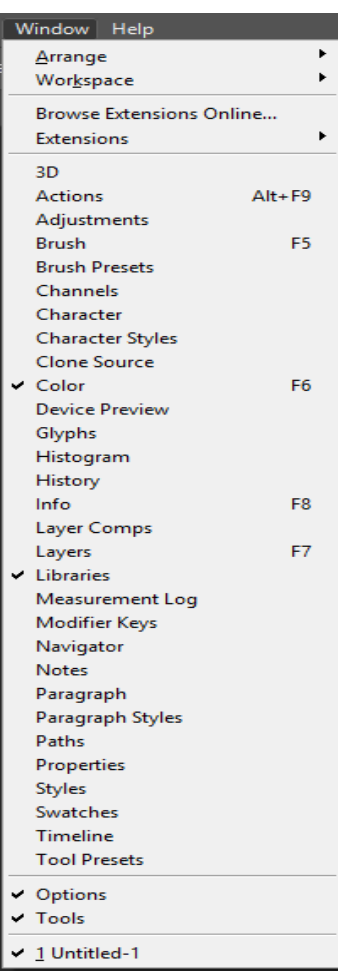

# تاسعا:ً قائمة النوافذ **Windows**:

تختص قائمـة النوافـذ Windows بعـرض وإخفـاء ألـواح

العمل من مساحة العمل.

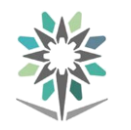

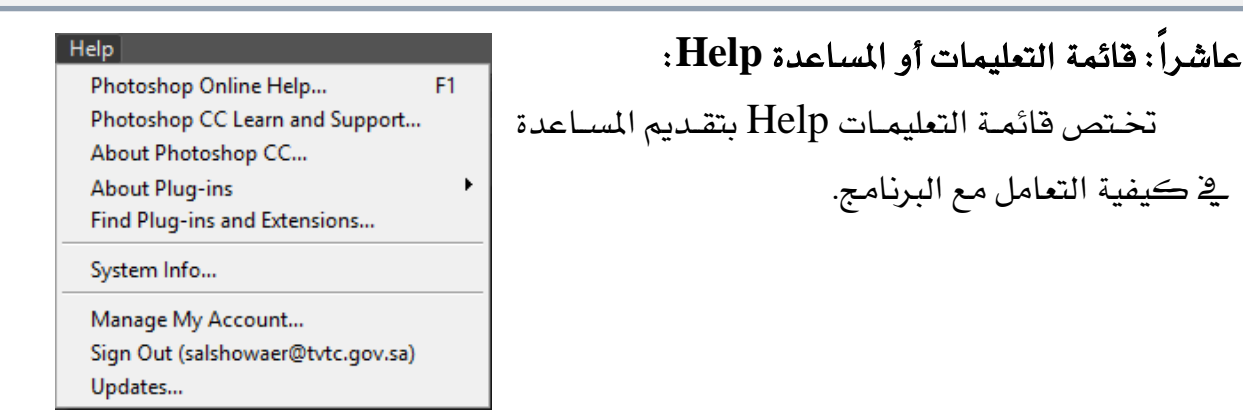

فتح ملف :

لفتح ملف يـُّ برنامج (أدوبي فوتوشوب *سي سي C*C) (Adobe Photoshop CC) هنـاك عـدة طرق منها:

- عن طريق القائمة File باختيار األمر Open
- أو عن طريق النقر المزدوج للفأرة ية المساحة الخالية من منطقة العمل
	- أو استخدام اختصار لوحة املفاتيح O + CTRL

# صندوق الأدوات:

صندوق الأدوات هـو اللـوح الممتد عبر الجانب الأيسـر مـن منطقـة العمـل ويتضـمن أدوات التحديد ، أدوات الرسم والتحرير ، مربعي انتقاء الألوان الأمامي والخلفي وأدوات العرض. كما ميكن إظهار وإخفاء صندوق األدوات عرب اختيدار األمدر Tools>Windows مدن القائمة، وفيما يلي نستعرض األدوات بالتفصيل:

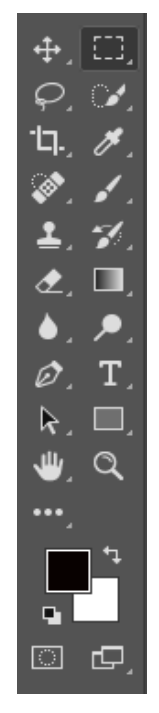

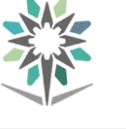

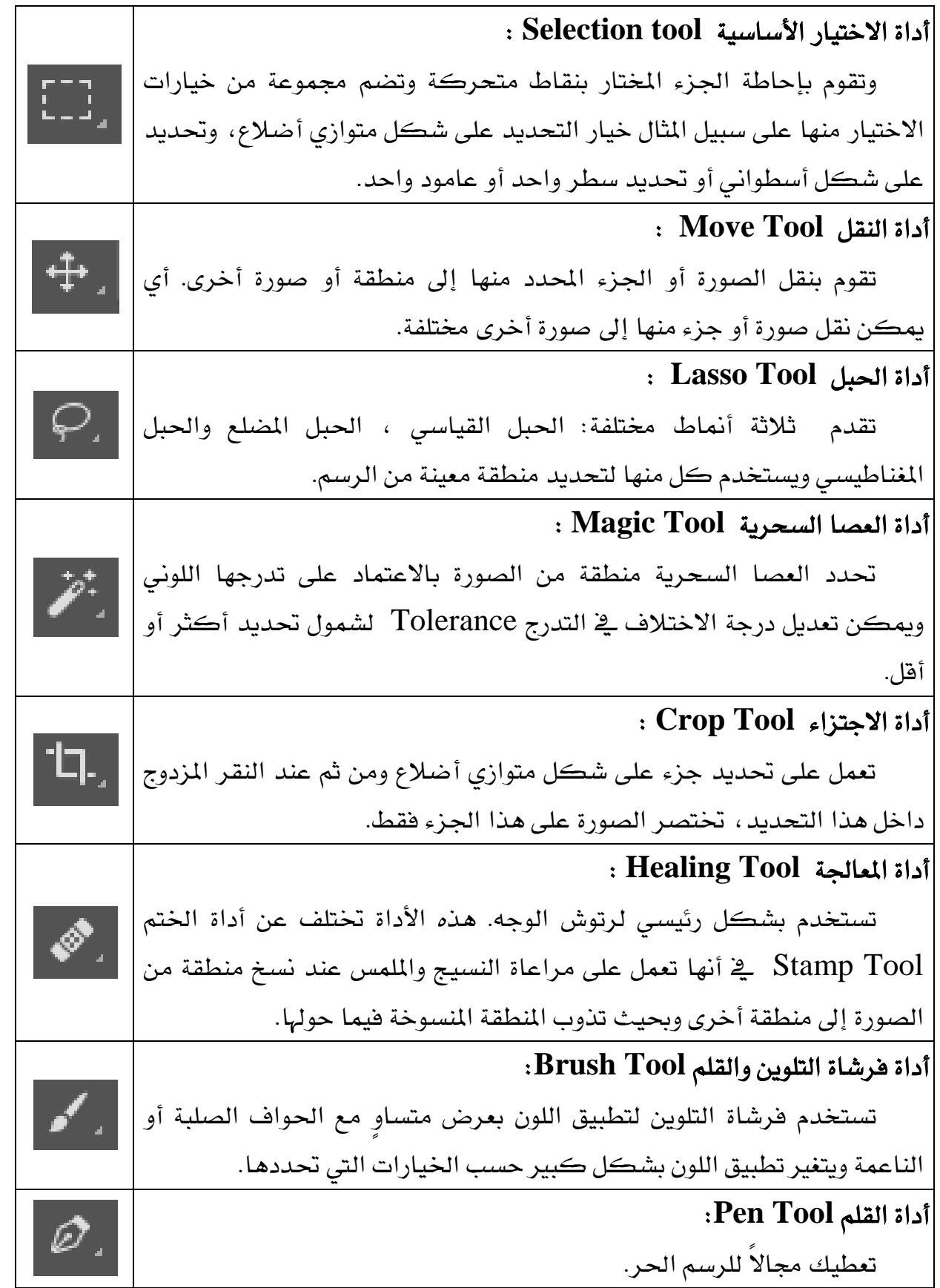

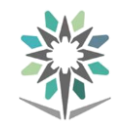

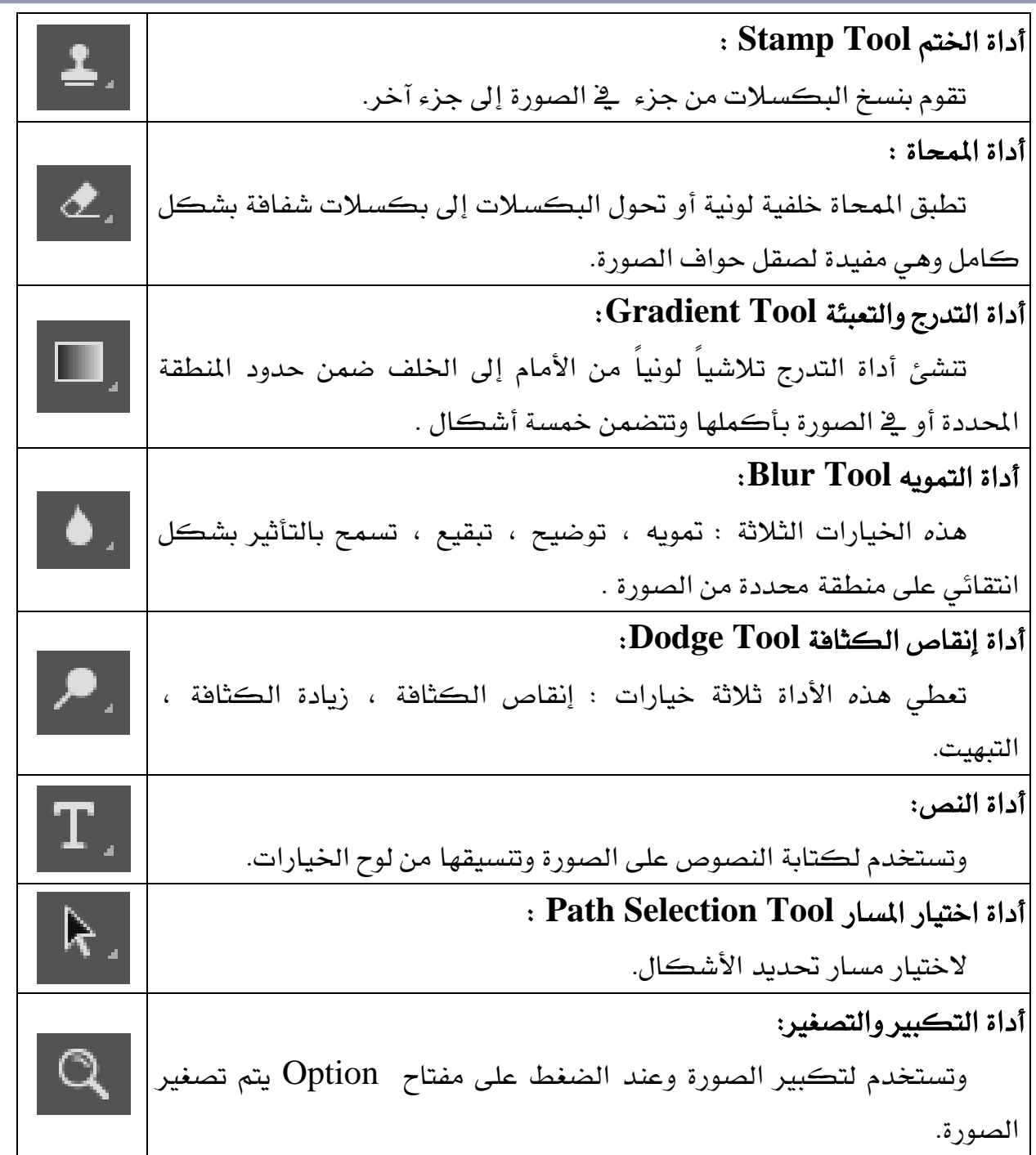

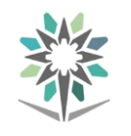

# اختصارات لوحة املفاتيح:

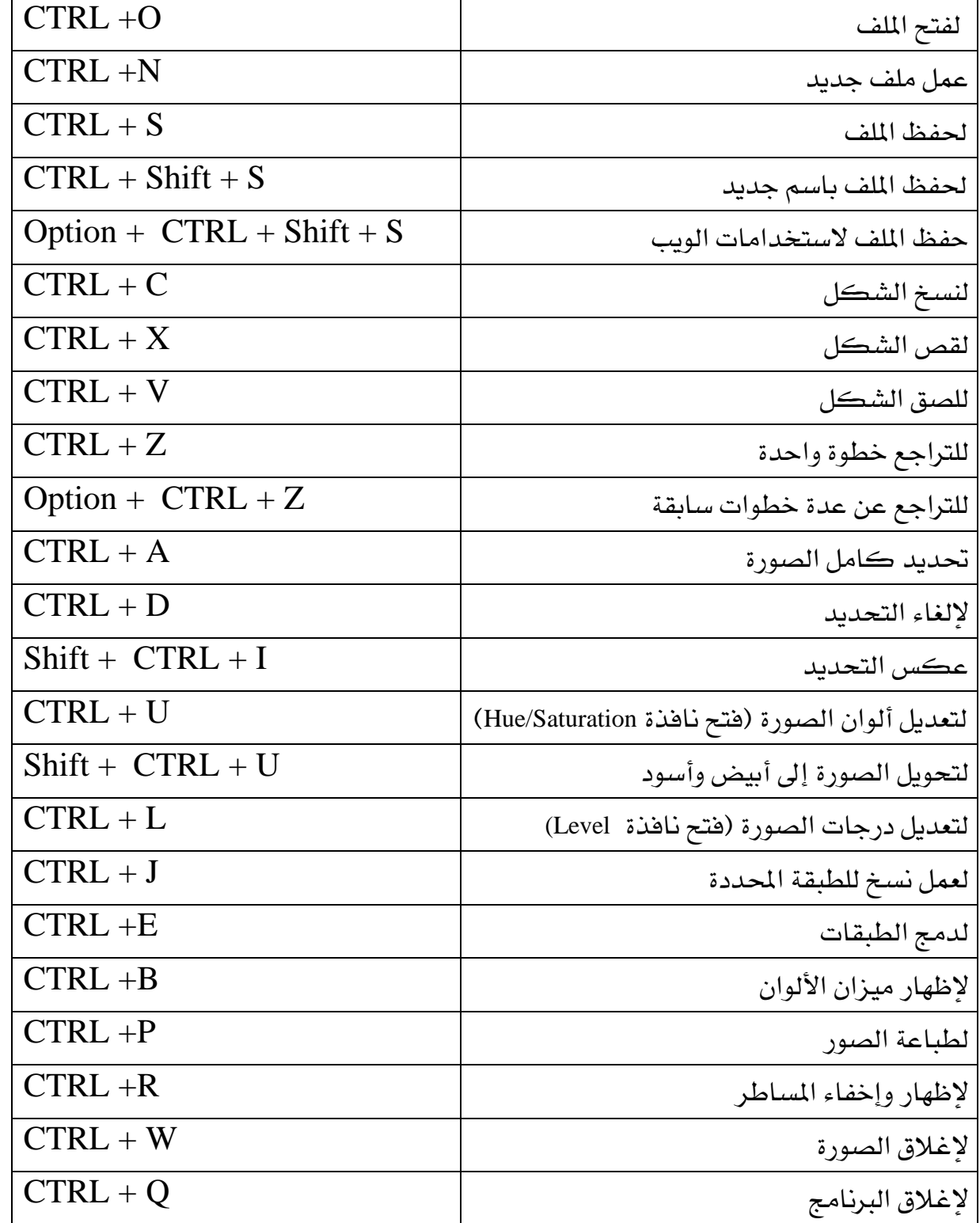

تسدتخدم اختصدارات لوحدة املفداتيح يف برندامج الفوتوشدوب الختصدار وقدت العمدل وسدرعة الإنجاز بدلاً من ضياع الوقت ية التنقل بين القـوائم وألـواح العمـل بالفـأرة ، وأكثـر الاختصـارات استخداماً هي:

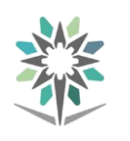

الرتاجع عن اخلطوات:

يسمح برنامج الفوتوشوب بالتراجع وإلغاء الأعمال التي أديتها بحيث يمكنك تطبيق خيارات أخدرى ، وكمدا هدو معدروف يف أغلدب الدربامج فدإن أمدر Undo يعدين الرتاجدع ، وينددرج هدا الأمـر تحـت قائمـة التحريـر Edit ويعـني التراجـع لخطـوة واحـدة فقـط للخلـف ويمكـن استخدام مفتاص Z+ CTRL لعمل ذلك.

كما يوفر البرنامج إمكانية التراجع عن عدة خطوات عن طريق اختيار أي خطوة سـابقة من لوص العمل السرية أو التاريل History أو بالضغط املتكرر على مفتداص + CTRL لتصل للخطوة السابقة المناسبة.  $\text{Shift} + Z$ 

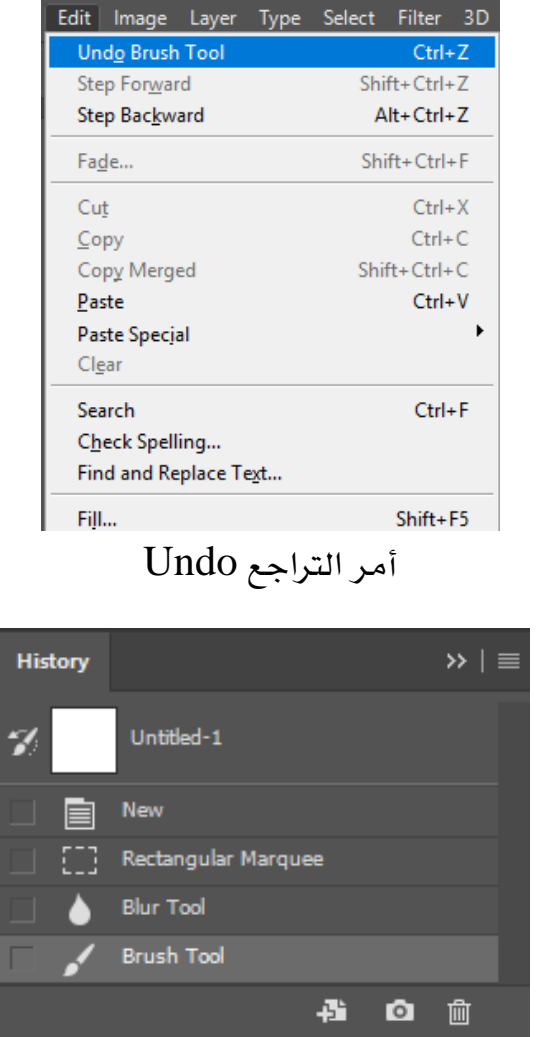

لوص العمل History

يمكن إظهار لوح العمل باختيار الأمر Windows>History .

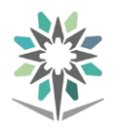

# عمليات الانتقاء ( التحديد ) :

# كيفية االنتقاء:

إن تعلم كيفية انتقاء وحتديد منطقة معينة من الصورة يعترب من املهارات املهمة وجيدب أن تقـوم أولا بتحديد مـا تريـد التـأثير عليـه، وذلـك بعـد أن تقـوم بإنشـاء عمليـة التحديـد ، عندئـذ يمكن تحرير وتغيير المنطقة الواقعة ضمن عملية التحديد فقط. أما المناطق الواقعة خارج نطاق التحديد فستكون حممية ولن تتأثر بالتغيريات اليت جتريها على الصورة.

استخدام أدوات االنتقاء على صور خمتلفة:

# أدوات التحديد

متكنك من عمل حتديدات على هيئة أشكال مستطيلة وأشكال بيضاوية، وصفوف مفردة وأعمدة مفردة.

# أداة احلبل

متكنك من عمل حتديدات على هيئة مسارات يدوية وأشكال مضلعة مستقيمة الحواف ومغناطيسية منحذبة إلى الحبل.

> أداة التحريك تمكنك من تحريك التحديدات والطبقات والأدلة.

# أداة التحديد السريع

متكنك من طالء التحديد بسرعة مستخدمًا أنسب رأس فرشاة دائرية.

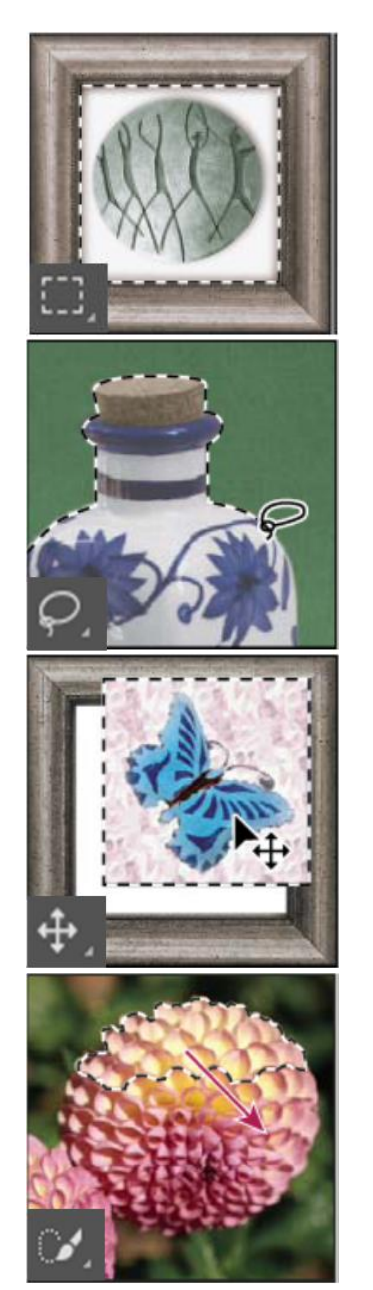

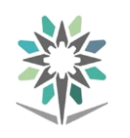

أداة العصا السحرية

متكنك من حتديد املساحات امللونة بألوان متشابهة.

أداة احلصد

تقوم بقطع الصور.

أداة تحديد الشرائح تقوم بتحديد الشرائح.

أداة فرشاة معاجلة الرتكيز تزيل الشوائب والكائنات.

# أداة الإصلاح

تقوم بإصلاح العيوب يف مساحة محددة يف الصورة باستخدام عينة أوحوش.

# أداة فرشاة املعاجلة

تقوم بالطلاء باستخدام عينة أو حشو لإصلاح العيوب يخ الصورة.

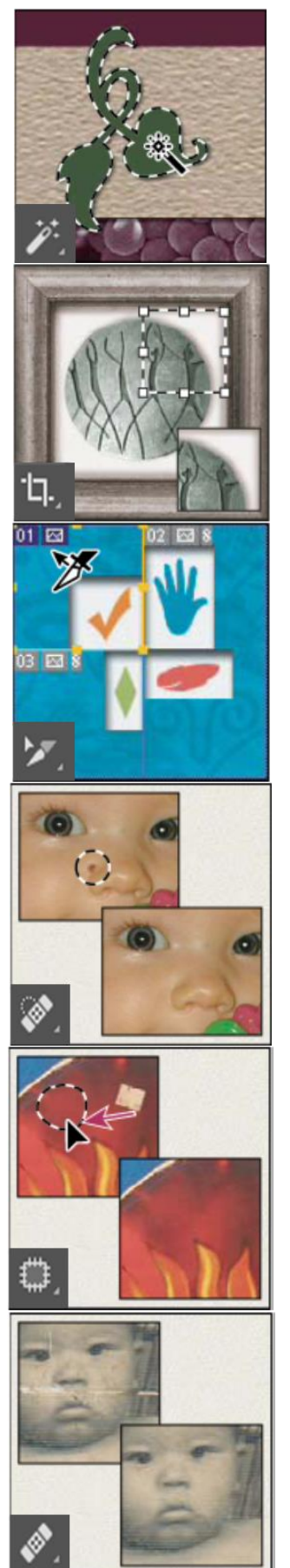

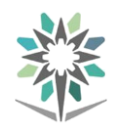

# أداة العني احلمراء

تزيل انعكاس اللون الأحمر الناتج من وميض فاشل الكامريا.

### أداة ختم االستنساخ

تقوم بالطالء باستخدام عينة من صورة.

### أداة املمحاة

تزيل البيكسل وتقوم باستعادة أجزاء من الصورة إىل صيغتها المحفوظة مسبقًا.

# أداة املمحاة السحرية

تزيل المساحات ذات الألوان المصمتة إلى الشفافية عن طريق نقرة واحدة.

# أداة ختم النموذج

تقوم بالطالء باستخدام جزء من صورة كنموذج.

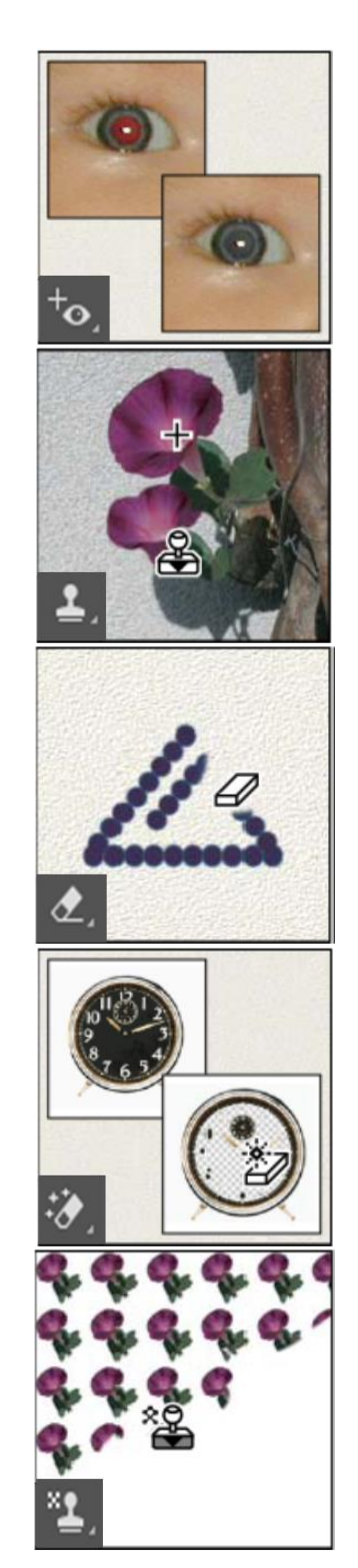

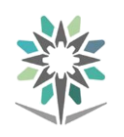

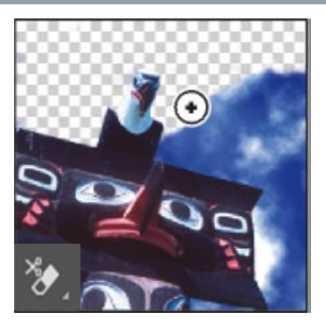

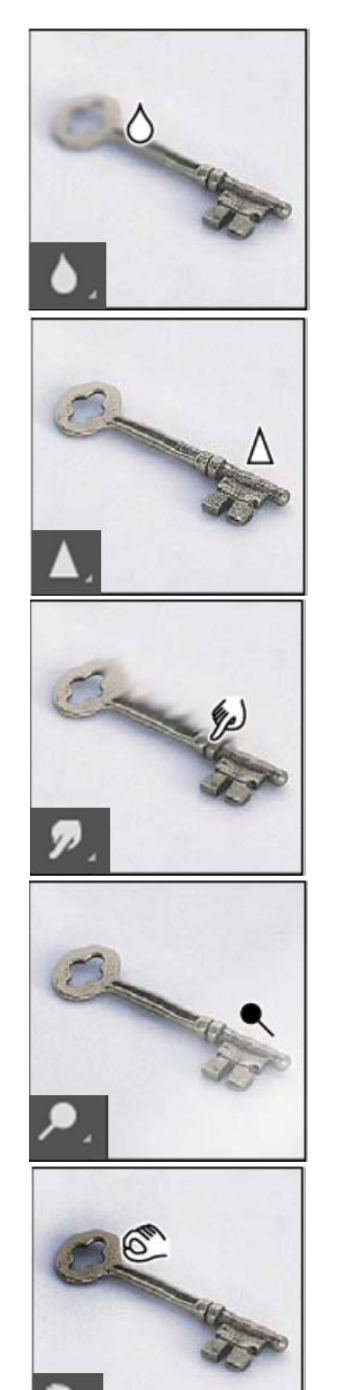

# أداة ممحاة اخللفية

تزيل مساحات إىل الشفافية عن طريق السحب.

# أداة التمويه

تقوم بتمويه الحواف الحادة ية الصورة.

### أداة التوضيح

تقوم بزيادة وضوح الحواف الباهتة يخ الصورة.

# أداة اإلصبع تقوم بطمس البيانات يف الصورة.

# أداة إنقاص كثافة اللون

تزيد من إضاءة املساحات يف الصورة.

# أداة زيادة كثافة اللون

تزيد من عتمة املساحات يف الصورة.

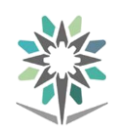

أداة الإسفنجة تزيد من تشبع اللون يف مساحة.

أداة الفرشاة

تقوم برسم حدود شكل الفرشاة.

أداة القلم الرصاص

تقوم برسم حدود شكل حادة احلواف.

# أداة استبدال اللون

تستبدل اللون المحدد بألوان أخر جديد.

# أداة فرشاة المحفوظات

ترسم نسخة من احلالة احملددة أو لقطة إىل نافذة الصورة احلالية.

# أداة فرشاة المعفوظات الفنية

ترسم باستخدام حدود شكل ذات نمط يحاكي أنماط الرسم الأخرى المختلفة باستخدام الحالة أو اللقطة المحددة.

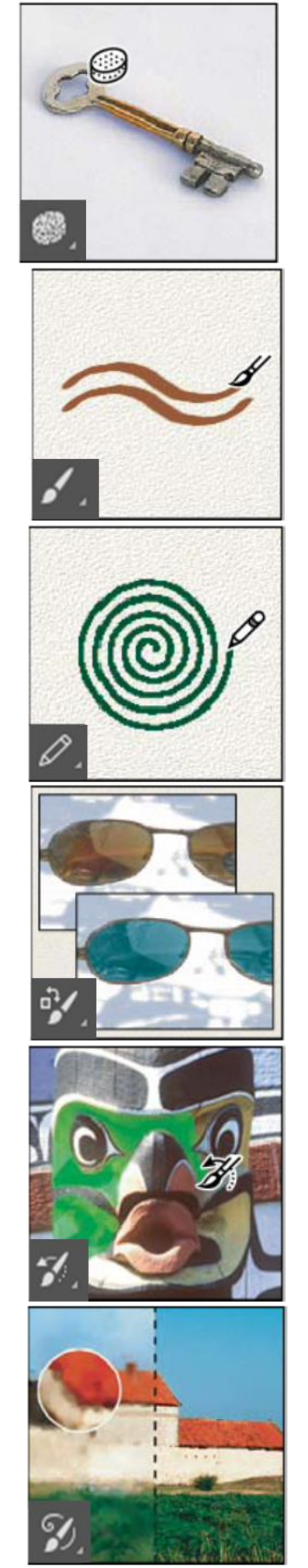

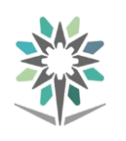

# أداة التدرج اللوني

تنشئ مزج بين األلوان على هيئة خط مستقيم واجتاه قطري وزاوية ومنعكس ومعين.

# أداة دلو الطالء

تقوم بتعبئة المساحات ذات الألوان المتشابهة باستخدام لون الواجهة الأمامية.

# أداة تحديد المسار تقوم بعمل شكل أوجتزئة التحديدات مع إظهار نقا الإرساء وخطوط الاتجاه ونقاط الاتجاه.

# أداة قناع الكتابة تقوم بإنشاء حتديد على شكل الكتابة.

# أداة الشكل وأداة اخلط

ترسم أشكاالً وخطوطاً يف الطبقة العادية أو طبقة الشكل.

### أداة الكتابة

تقوم بإنشاء كتابة على الصورة.

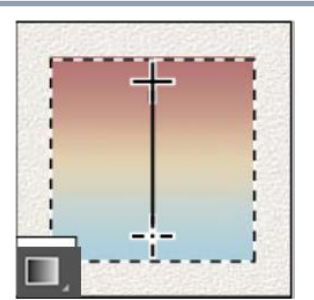

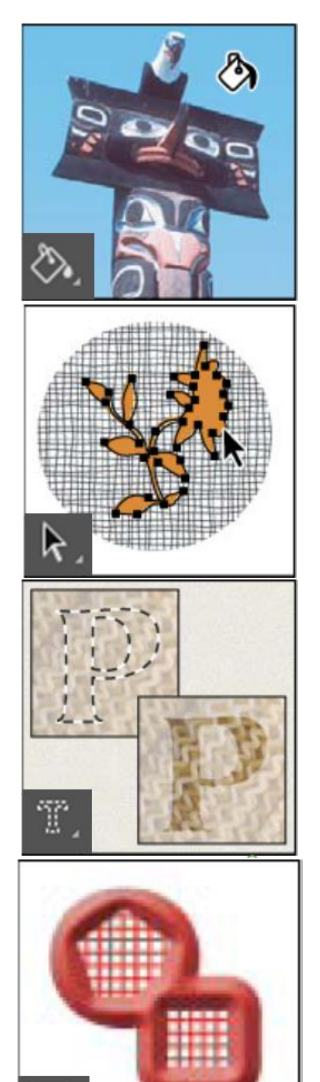

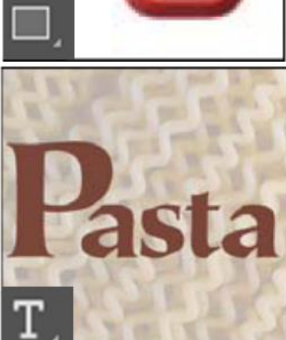

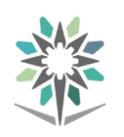

أداة الريشة متكنك من رسم مسارات ذات حواف ناعمة.

أداة الشكل المخصص تقوم بإنشاء أشكال خمصصة يتم اختيارها من قائمة أشكال مخصصة.

> أداة الشاطفة تأخذ عينات من األلوان يف الصورة.

أداة اليد تحرك الصورة داخل نطاق النافذة الخاصة بها.

> أداة المسطرة تقيس املسافات واملواقع والزوايا.

أداة التحجيم تكبري وتصغر عرض الصورة.

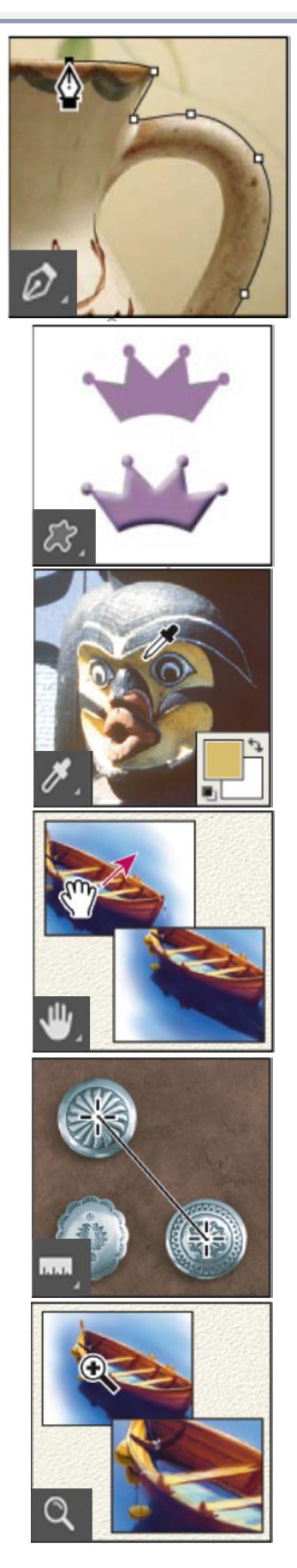

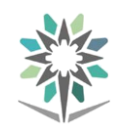

أداة التدوير تدير حقل العمل.

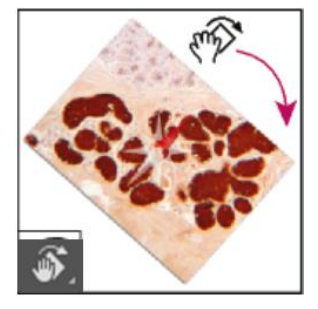

التصميم الرسومي:

دائرة الألوان:

هي وسيلة علمية لدراسة األلوان ، واملقصود بها ترتيب األلوان يف صورة تعلق بالذهن بوضع الألوان ية الأماكن الواجب أن تشغلها ، بحيث تتفق مع تسلسل ألوان الطيف وعلاقتها يف ما بينها من حيث التكامل والتباين.

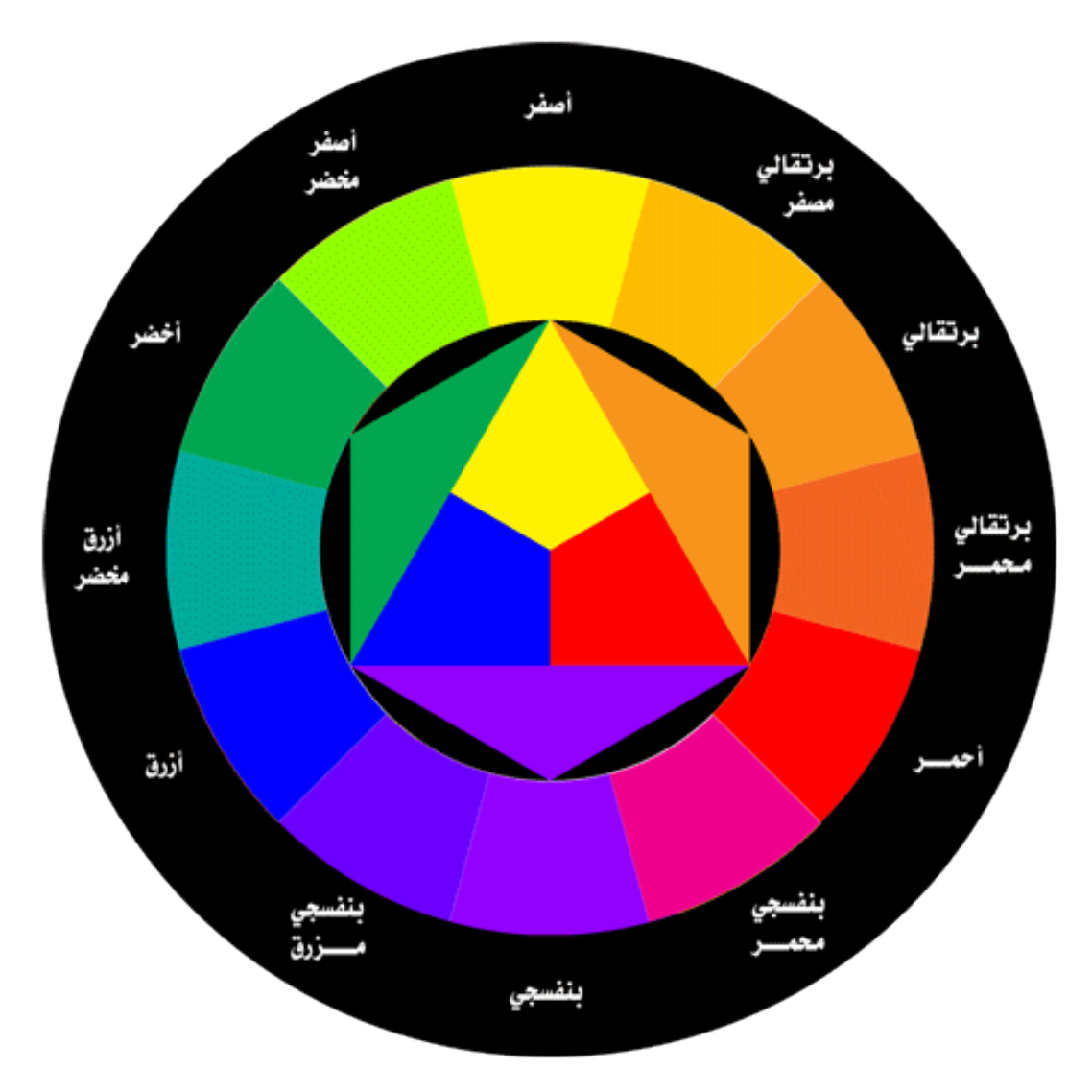

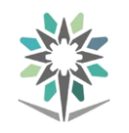

الألوان الأساسية (الرئيسية):

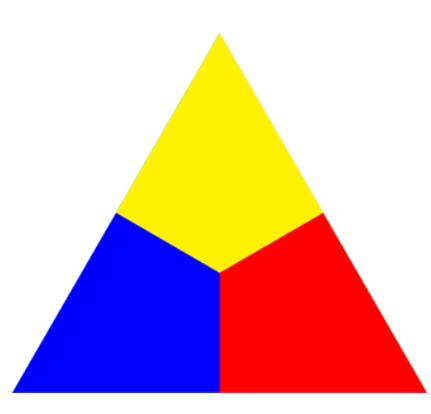

وهي ثلاثة ألوان (الأصفر والأحمر والأزرق) وسميت بالأساسية لأننا بمزجها نستطيع تكوين أو صنع كل الألوان الفرعية والدرجات اللونية الأخرى التي عرفها الإنسان.

األلوان الثانوية:

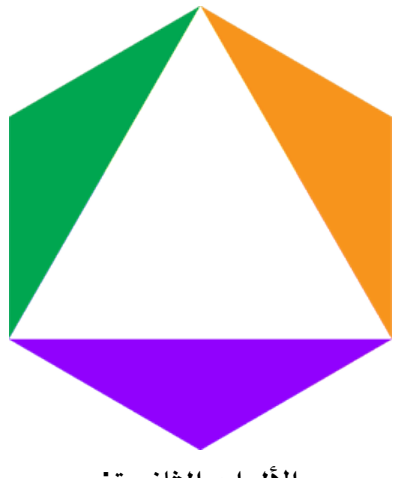

الألوان الثانوية:

اللون الثانوي هو اللون الناتج عن مزج لونين أساسيين ، والألوان الثانوية ثلاثة أنواع هي:

-البرتقالي: وينتج بمزج اللونين الأصفر والأحمر. -البنفسجي: نحصل عليه بمزج الأحمر والأزرق. -األخضر: وهو ناتج مزج األصفر واألزرق.

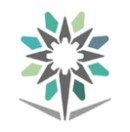

# الألوان الدافئة والألوان الباردة:

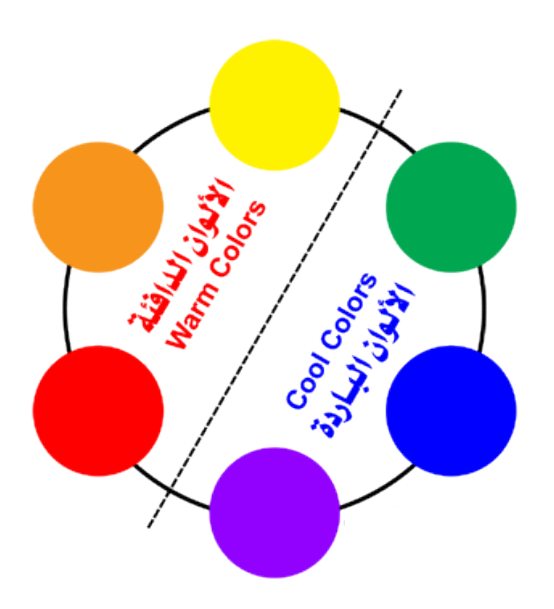

# األلوان احلارة أو الدافئة**:**

هي الألوان المشتقة من ألوان الشمس والنار والدم ، وهي ألوان تشعرنا بالدفء والحرارة حين النظر إليها ولهذا سميت بالألوان الدافئة أو الحارة

الألوان الدافئة هي : الأحمر ، البرتقالي ، الأصفر وبالتحديد ، ممكن أن نقول بأن الألوان الدافئة هي الألوان التي نراها عادةً في النار.

األلوان الدافئة تستخدم عادةً إلظهار االبتهاج. أو تستعمل لتوصيل الغضب ، الكره ، احلقد. الألوان الباردة: الأخضر، الأزرق، البنفسجي تعتبر ألوان باردة. وبالتحديد ، يمكننا القول بأن الألوان الباردة هي الألوان التي نراها عادةً يخ الطبيعة (الماء ،والسماء والنباتات ) وهي ألوان تشعرنا بالبرودة والهدوء والانشراح.

األلوان الباردة تستعمل عادةً إلظهار اهلدوء ، والتعبري عن النشاطات اهلادئة تستعمل المستشفيات اللون الأزرق المخضر ، مدموجان مع بعضهما البعض على الجدران ، وذلك لإبقاء املرضى بأعلى درجة من اهلدوء والراحة النفسية.

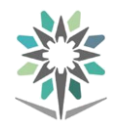

# اللون:

هو صفه أو مظهر للسطوح التي تبدو للعين المجردة نتيجة لوقوع الضوء عليها، جميعنا نعلم ماهي الألوان فأول ما يتبادر إلى أذهاننا عند ذكرها ألوان الطفي وهي : الأحمر ، البرتقالي، الأصفر ، الأخضر ، الأزرق ، النيلي، البنفسجي.

تنقسم الألوان إلى : أساسية - ثانوية -حمايدة -متكاملة - باردة - حارة ، وسنفصل كل منها على حدة. الأساسية هي:

الأساس الذي تتكون منه كل الألوان ولا يمكن تكوينها من دمج ألوان أخرى بل توجد ية الطبيعة على شكلها الأصلي ويمكن هذا سبب تسميتها بالألوان الأساسية وهي :

### الالوان الاساسية

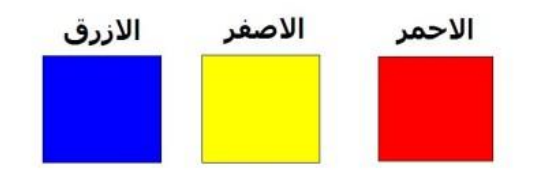

# قاعدة:

ناتج خلط الألوان الأساسية بنسب متساوية يعطي اللون الرمادي.

# األلوان الثانوية:

وسميت ثانوية أو فرعية لأنها تتفرع من دمج الألوان الأساسية على النحو التالي:

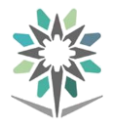

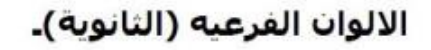

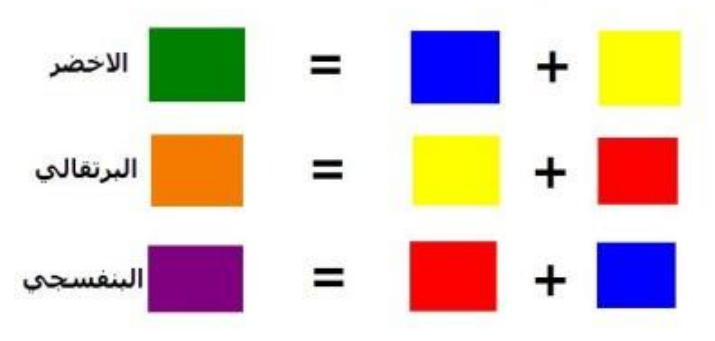

# التعرف على أنظمة الألوان:

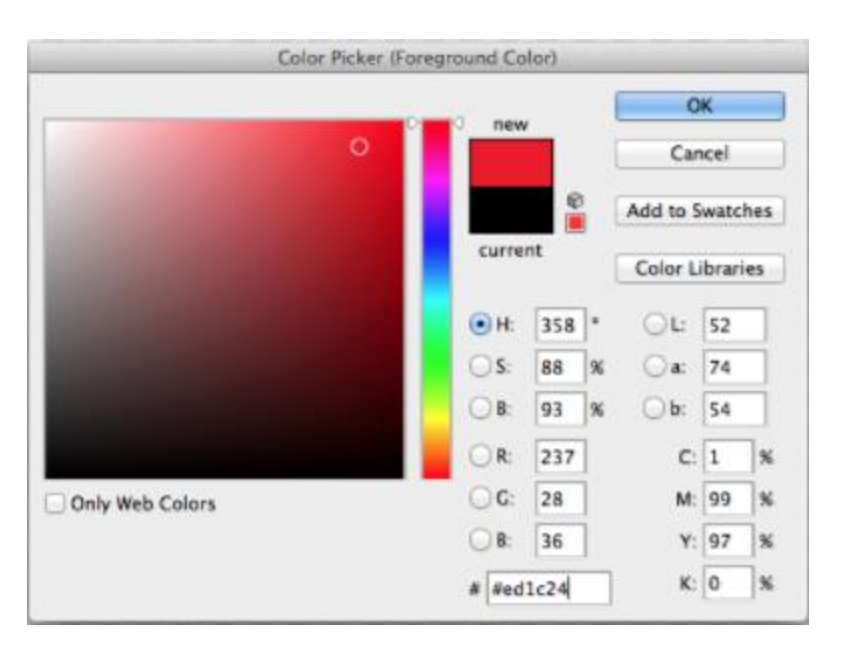

نظام الألوان (Color Mode) هو النظام الذي يتم من خلاله تطبيق الألوان وتمثيلها ، ويسمى نظام الألوان أيضاً وضع الألوان أو نموذج الألوان.

ويحدد نموذج اللون الألوان الأساسية التي يتم خلطها لإنشاء الألوان المستخدمة يف الصورة ونماذج الألوان المتوفرة ية فوتوشوب هي:

# **1** - نظام **RGB**:

هذه الحروف ترمز إلى الألوان الأحمر Red والأخضر Green والأزرق Blue وهذه الألوان الثلاثة : هي التي يتم استخدامها لإنشاء بقية الألوان <u>ف</u>ي الصورة.

**2** - نظام **CMYK**:

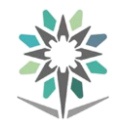

هذه الحروف ترمز إلى الألوان السيان Cyan(الأزرق)، والماجنتا (Magenta) الأحمر الأرجواني، والأصفر (Yellow) والأسود (Black). ويتم تمثيل الألوان بتحديد نسبة مئوية من كل هذه الألوان الأربعة وعلى سبيل المثال اللون الأزرق \ ٪ والماجنتا ٩٩٪ والأصفر ٩٧٪ والأسود ٠٪.

**3** - نظام التدرج الرمادي )**Grayscale(**:

هناك ٢٥٦ درجة من درجات الرمادي ويخ صورة تدرج الرمادي يمكن أن يحتوي كل بكسل على قيمة سطوع تتراوح بين صفر (اللون الأسود) و<sup>200</sup> (اللون الأبيض) وأي درجة بني هاتني الدرجتني هي درجة من درجات الرمادي.

**4** - نظام الصورة النقطية **(Bitmap(**:

الصورة ذات التدرج الرمادي عند تحويلها إلى هذا النظام سيتم تخفيض الألوان إلى لونين فقط هما الأسود والأبيض.

**5** - نظام األلوان الثنائية **Doutone**:

كما يتضح من اسمه فإن هذا النظام يقلل الألوان ية الصورة إلى لونين أو ثلاثة ،أو أربعة ألوان باستخدام أحبار خاصة.

# فهم الألوان وتصحيحها في الصورة:

افتح قائمة Image ، ثم اخرت أمر Mode ، ستظهر لك قائمة حتتوي على نظم األلوان املتاحة.

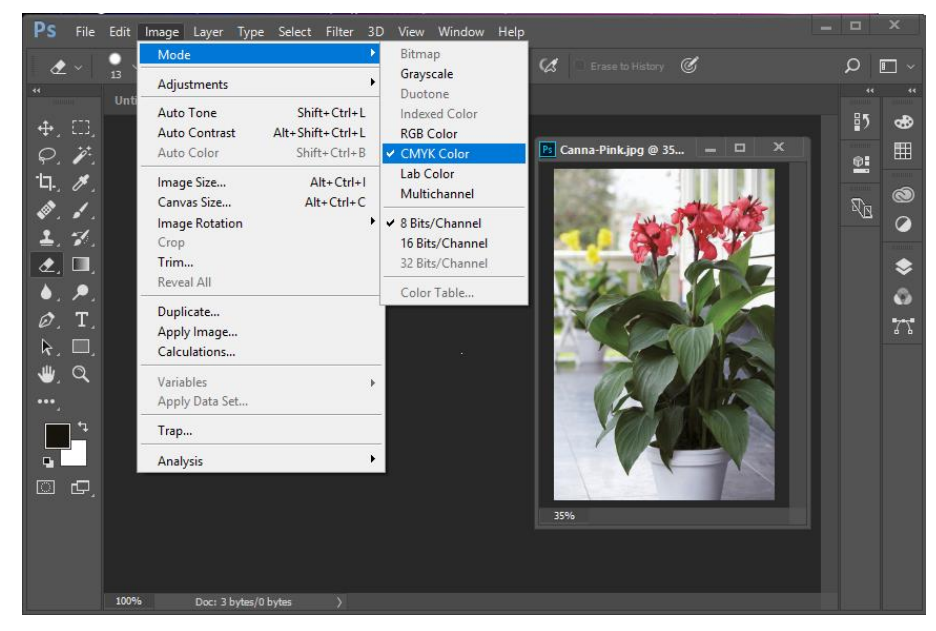

### الإدارة العامة للمناهج التصميم بالتصميم بالفوتوشوب والإلىستربتور

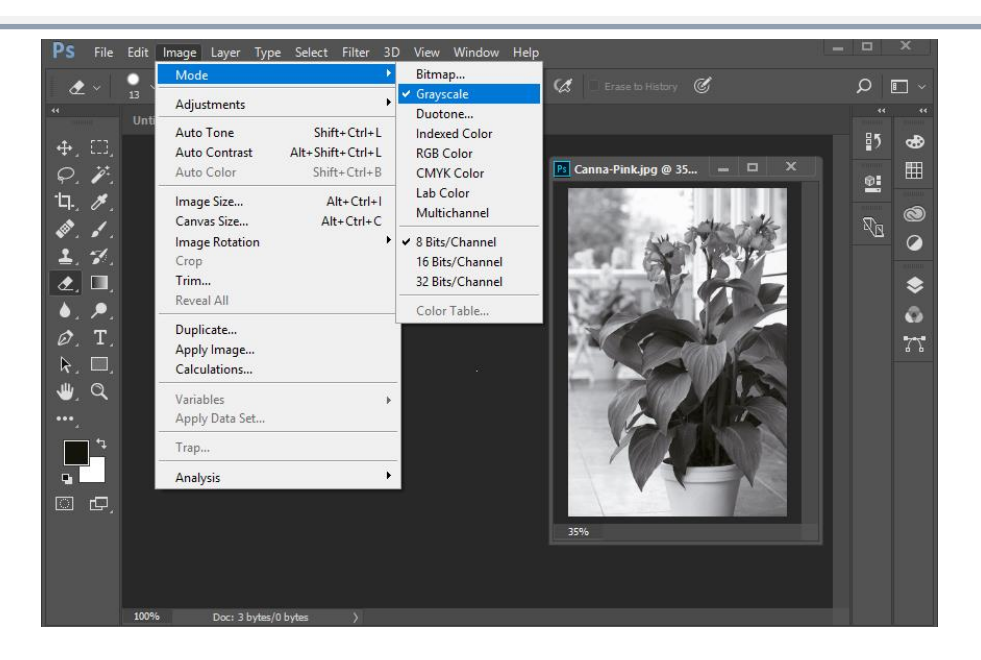

تعرض لوحة األقنية Channels قناة لكل لون يف الصورة حبسب نظام األلوان الذي اخترته وعلى سبيل المثال نظام (CMYK) فإن لوحة الأقنية تحتوي على خمسة أقنية: القناة المركبة، وقناة لكل لون من الألوان الأربعة السيان والماجنتا والأصفر والأسود.

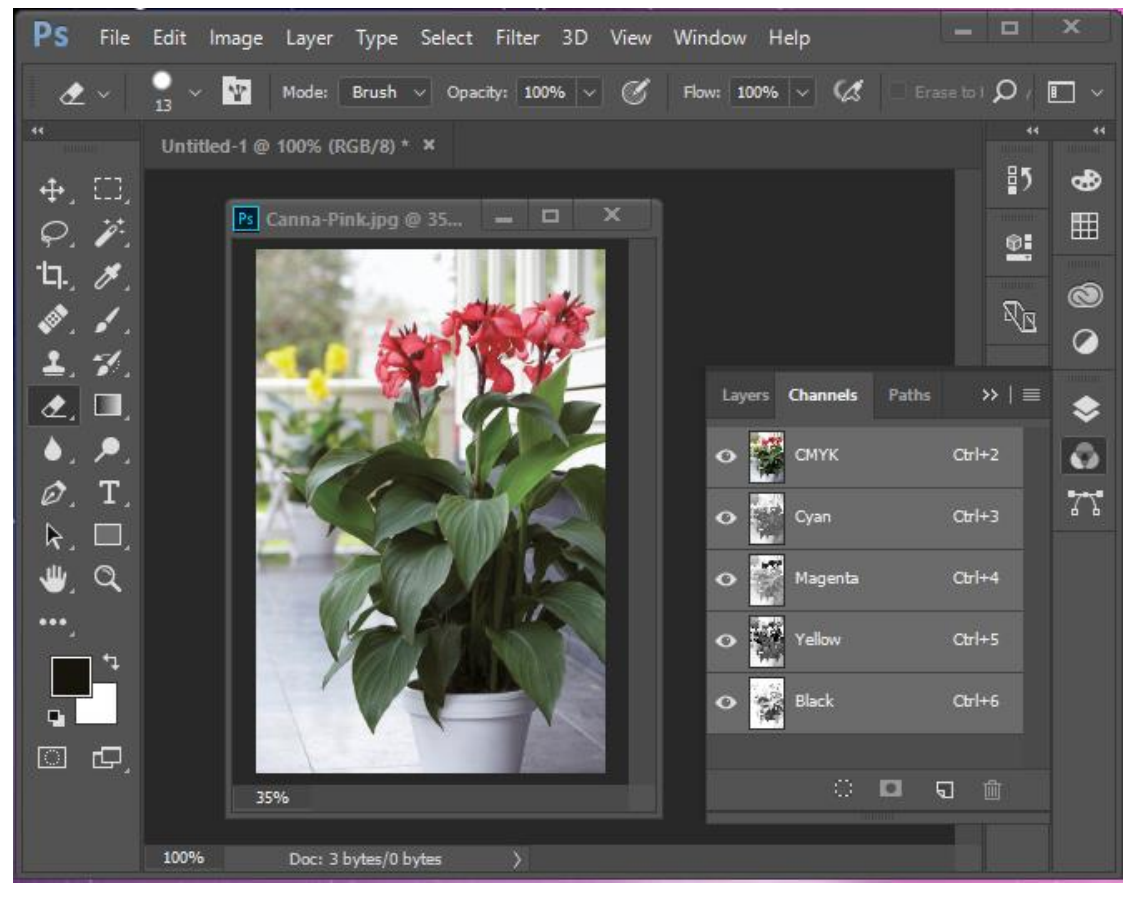

تغيير الألوان / تغيير أو إنتاج الدرجات الظلية

يوصف إنتاج الدرجة الظلية بالعلاقة بين كثافة الأصل والنسبة المئوية لمساحة النقطة الشبكية لإلنتاج ، وتشمل مناطق إنتاج الدرجة الظلية أساساً ثالث مناطق هي: مناطق اإلضاءة العالية والظالل املتوسطة والظالل.

وتتم تأدية إنتاج الدرجة الظلية يف برنامج أدوبي فوتوشوب باستخدام صندوق حوار المنحنيات لكل ألوان الطباعة السيان والماجنتا والأصفر والأسود باختيار قناة اللون والتحكم فيها حسب الدرجة اللونية املطلوبة.

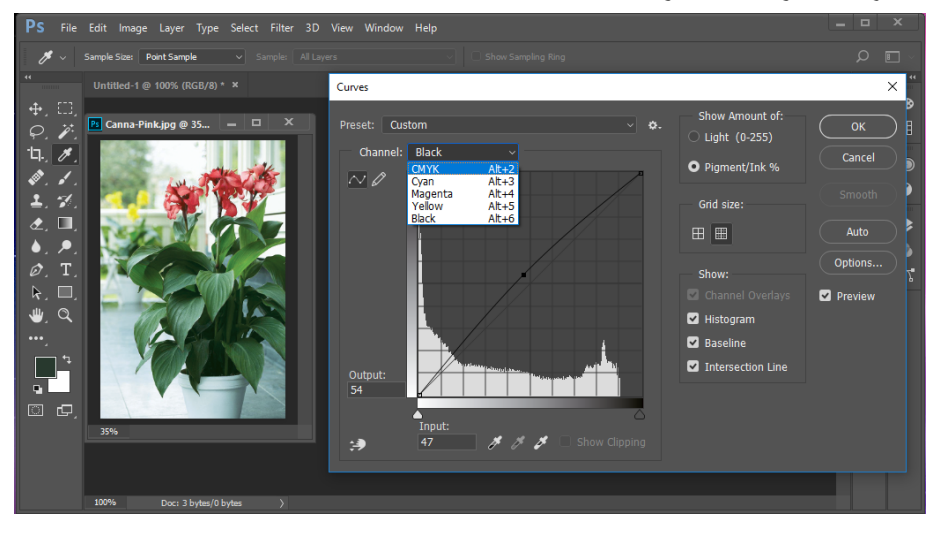

وميكنك استخدام مربع حوار املنحنيات (Curves (والذي ميكنك أن تعرضه بفتح قائمة Image ثم اختيار أمر Adjustments ثم Curves وميكنك استخدام هذا املربع لضبط نظام األلوان يف الصورة بأكملها.

ولتعديل نطاق الألوان وتوازن اللون، ضع مؤشر الفأرة فوق أي نقطة على الخط المنحني ثم اسحب إىل أعلى أو أسفل أو اليمني أو اليسار ثم راقب تأثري ذلك على الصورة. وإذا أردت إجراء تعديالت على مستويات لونية معينة يف الصورة فقط وليس على مجيع األلوان فيها افتح قائمة (Channel) الموجودة يف أعلى مربع الحوار ثم اختر القناة اللونية التي تريد تعديلها.

# $\cdot$  (Levels) الألوان (Levels)

يتيح لك أمر Levels عن طريق levels > adjustments > Image ضبط املناطق املضيئة والظالل يف الصورة.

ويتم ذلك بسحب ثلاث أدوات انزلاق لتعديل المستويات المختلفة يخ الصورة.

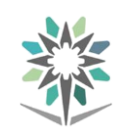

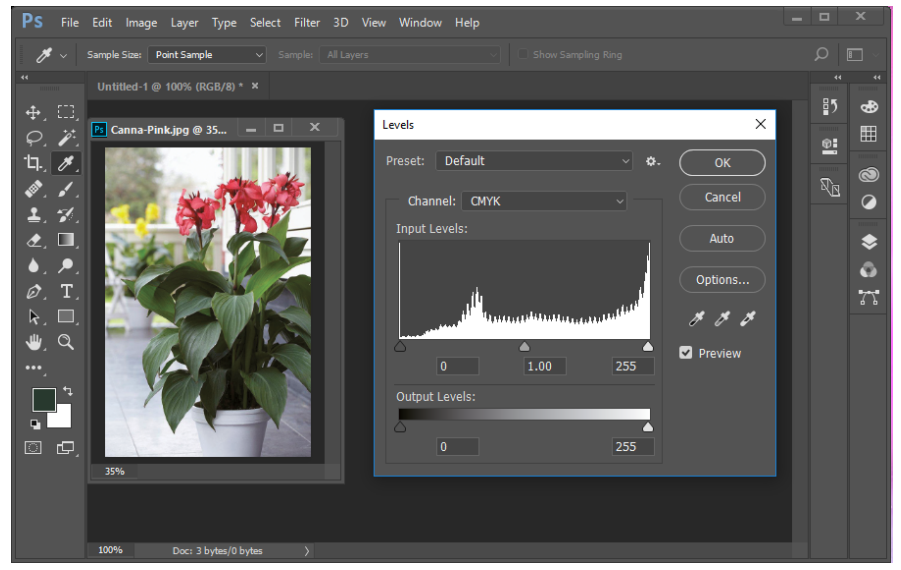

# التحكم يف مناطق اإلضاءة والتباين:

إذا أردت مزيداً من التحكم يف إضاءة أو تباين األلوان يف الصورة استخدم أمر (Contrasts and Brightness (، وميكنك أن جتد هذا األمر أسفل قائمة (Adjustment) أسفل قائمة (Image) سيظهر لك مربع الحوار وهو يحتوي على أداتي انزلاق واحدة لتعديل الإضاءة والأخرى لضبط التباين.

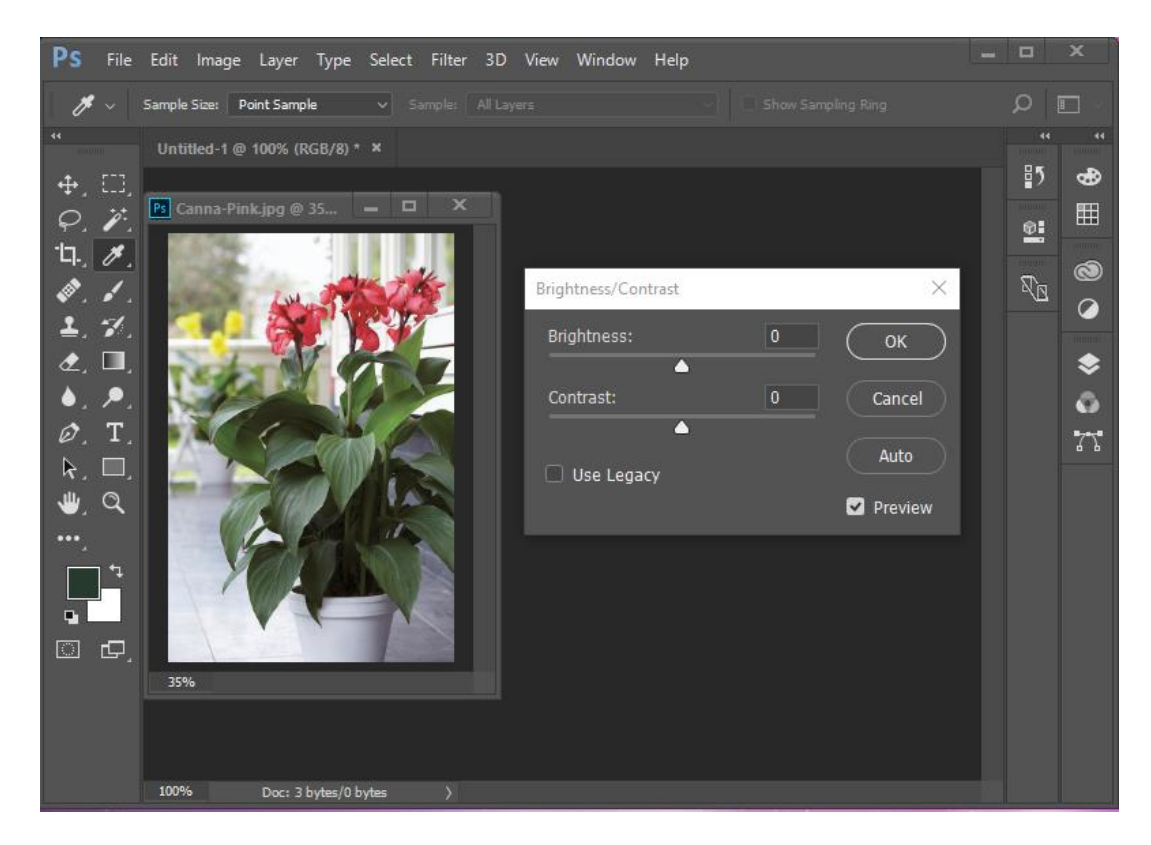

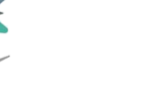

# الطبقات واملؤثرات

### لوحة الطبقات:

تقوم لوحة الطبقات بعرض الطبقات مع جعل الطبقة األمامية تظهر يف أعلى اللوحة، ويمكنك استخدم اللوحة لإنشاء وحذف طبقات وإخفائهم وإقفالهم ودمجهم وتحديد الخيارات اليت حتدد كيفية إظهار وطباعة الطبقات، كما ميكنك تغيري ترتيب تتابع الطبقات ونقل الكائنات من طبقة لأخرى.

ختيل الطبقات كورقة شفافة متتابعة فوق بعضها البعض؛ إذا كانت الطبقة ال حتتوي على أي كائنات، فإنه يمكنك رؤية أي كائنات واقعة على طبقات خلفها من خلالها.

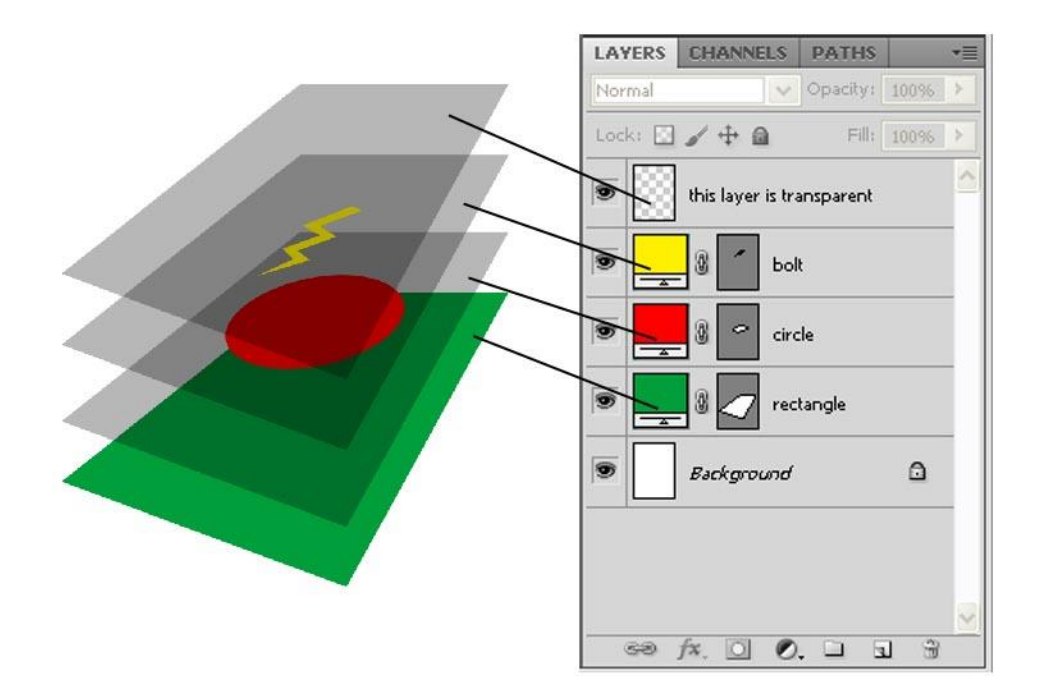

وثيقة والطبقات اخلاصة بها

حتتوي الطبقات على كل صفحات الوثيقة متضمنةً الصفحات األساسية، على سبيل املثال إذا قمت بإخفاء طبقة 1 أثناء قيامك بتحرير صفحة 1 يف وثيقتك فإن الطبقة تبقى خمفية على كل الصفحات إىل أن تقرر إظهارها مرة أخرى.

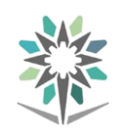

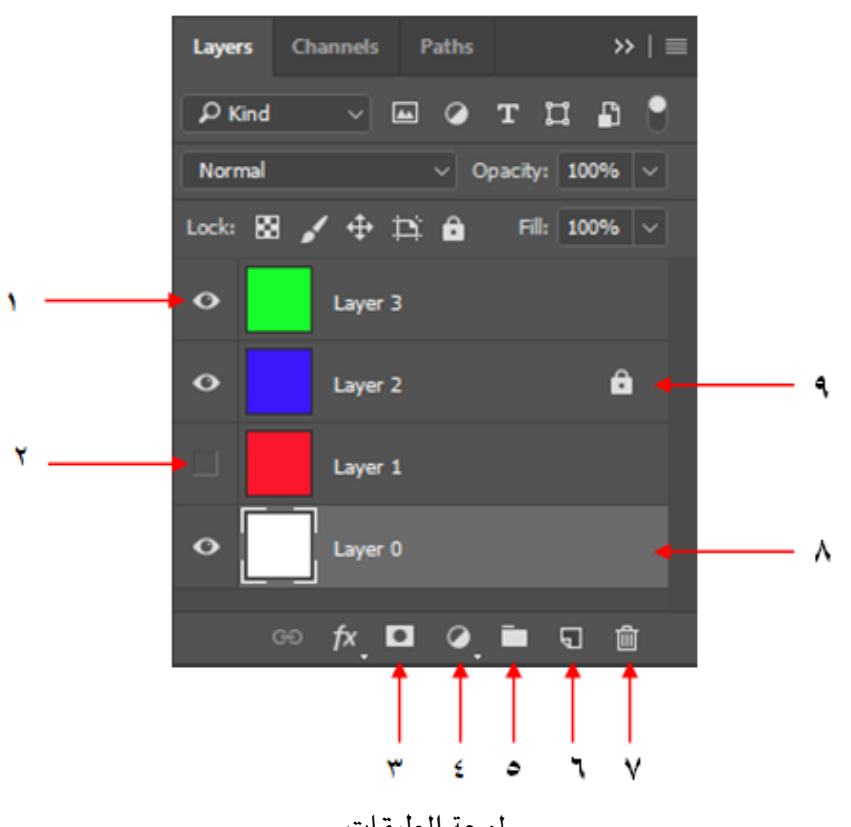

لوحة الطبقات

- 1 إظهار/إخفاء )حالياً مرئي(. 2 - طبقة خمفية )أيقونة العني خمفية(.
	- 3 إضافة طبقة قناع.
	- 4 تعديل على خصائق الطبقة.
		- 5 إنشاء جمموعة جديدة.
			- 6 إنشاء طبقة جديدة.
			- 7 سلة احملذوفات.
		- 8 الطبقة املستهدفة حاليا.ً
	- 9 إقفال/فك إقفال )حالياً مقفل(.

# إضافة كائنات إىل الطبقات:

أي كائن جديد يتم وضعه على الطبقة المستهدفة والتي يتم عرض أيقونة القلم بجوارها يخ لوحة الطبقات، حيث أن استهداف طبقة يؤدي إلى تحديدها أيضاً، ويخ حالة ما إذا تم حتديد أكثر من طبقة فإن استهداف واحدة منهم ال يغري التحديد ولكن استهداف طبقة خارج نطاق الطبقات المحددة يلغي تحديد الطبقات الأخرى.

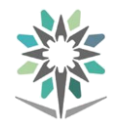

يمكنك إضافة كائنات للطبقة المستهدفة بأي من الطرق التالية:

- إنشاء كائنات جديدة باستخدام أداة الكتابة أو أدوات الرسم.
	- إدراج أو تضمني أو لصق نق أو رسومات.
	- حتديد الكائنات على طبقات أخرى ثم نقلهم لطبقة جديدة.

# مالحظة:

ال ميكنك رسم أو إدراج ملف على طبقة خمفية أو مقفلة، وعندما ختتار أداة رسم أو أداة كتابة أو إدراج ملف وتكون الطبقة المستهدفة مخفية أو مقفلة فإن المؤشر يتغير إلى أيقونة قلم رصاص مشطوب عندما يتم توجيهها على شاشة الوثيقة؛ قم بإظهار أو عدم إقفال الطبقة املستهدفة أو استهداف طبقة مرئية وغري مقفلة، وإذا اخرتت حترير < لصق عندما تكون الطبقة المستهدفة مخفية أو مقفولة، فإن رسالة تحذيرية تخيرك بين إظهار أو عدم إقفال الطبقة المستهدفة.

# تحديد ونقل ونسخ الكائنات على الطبقات

ية الوضع الافتراضي، يمكنك تحديد أي كائن على أي طبقة ية لوحة الطبقات، فإنه يتم استخدام النقاط لإبراز الطبقات التي تحتوي على كائنات محددة، يساعدك لون تحديد الطبقة على تعريف طبقة الكائن، وملنع حتديد كائنات على طبقة معينة، قم بإقفال الطبقة.

# لتحديد كل الكائنات على طبقة معينة:

اضغط على مفتاص Alt( يف حالة نظام التشغيل Windows )أو Option( يف حالة نظام التشغيل Mac OS )أثناء نقر طبقة يف لوحة الطبقات.

# لنقل أو نسخ كائنات إلى طبقة أخرى:

- باستخدام أداة التحديد، حدد واحد أو أكثر من الكائنات على صفحة وثيقة أو صفحة أساسية.
	- يف لوحة الطبقات، نفذ إحدى اخلطوات التالية:
- o لنقل كائنات حمددة إىل طبقة أخرى، قم بسحب النقطة امللونة الواقعة على الجانب الأيمن لقائمة الطبقات إلى الطبقة الأخرى.
- o لنقل الكائنات احملددة إىل طبقة خمفية أو مقفلة، اضغط مفتاص Ctrl( يف حالة نظام التشغيل Windows )أو Command( يف حالة نظام التشغيل اعندما تقوم بسحب النقطة الملونة. ( $\rm OS~Mac$
- o لنسل كائنات حمددة لطبقة أخرى، اضغط مفتاص Alt( يف حالة نظام التشغيل Windows )أو Option( يف حالة نظام التشغيل Mac OS )عندما تقوم بسحب النقطة الملونة الواقعة على الجانب الأيمن لقائمة الطبقات إلى الطبقة الأخرى.
- o لنسل الكائنات احملددة إىل طبقة خمفية أو مقفلة، اضغط مفتاحي Ctrl+Alt( يف حالة نظام التشغيل Windows )أو Command+Option )يف حالة نظام التشغيل Mac OS )عندما تقوم بسحب النقطة امللونة.

# تغيري ترتيب الطبقات:

إن إعادة ترتيب الطبقات يغري من ترتيب الطبقات على كل صفحة وليس فقط على حيز الصفحات املستهدف.

يخ لوحة الطبقات، قم بسحب طبقة لأعلى أو لأسفل يخ القائمة، كما يمكنك أيضاً سحب طبقات متعددة حمددة.

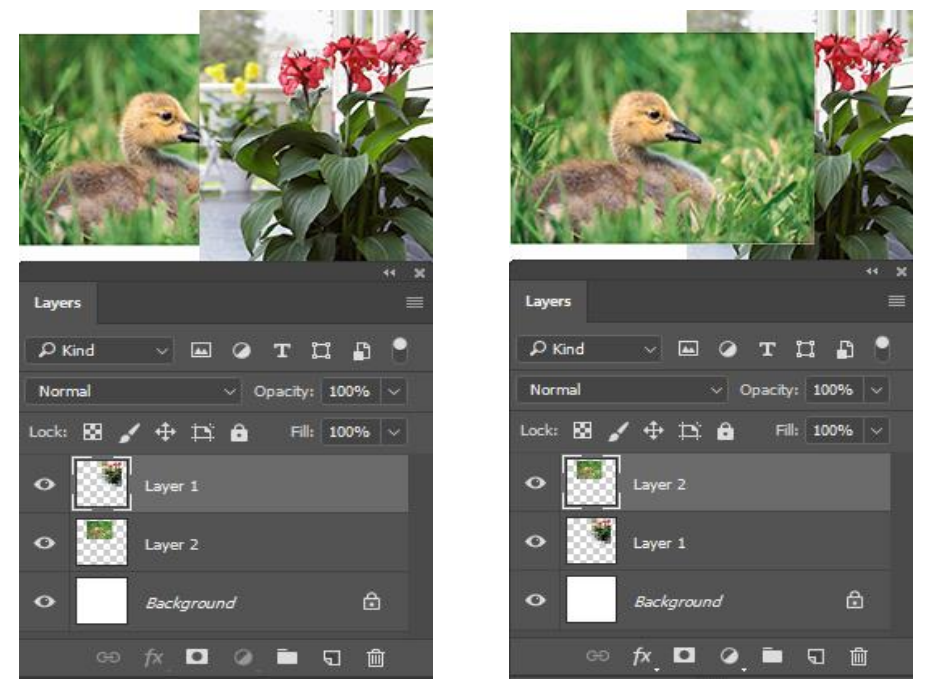

إعادة ترتيب الطبقات

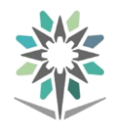

# املؤثرات :

هي عبارة عن برامج صغيرة تضاف لبرنامج الفوتوشوب لعمل تأثيرات مختلفة على الصور بخطوات بسيطة.

بعد تنصيب برنامج الفوتوشوب على جهاز احلاسب يتم إنشاء جملد خاص من ضمن ملفات الربنامج يضم هذه اإلضافات والفالتر يسمى folder Ins-Plug وتظهر بواجهة الربنامج من ضمن أشرطة القوائم "قائمة "Filter التى تضم العديد من التأثريات االفرتاضية مع الربنامج.

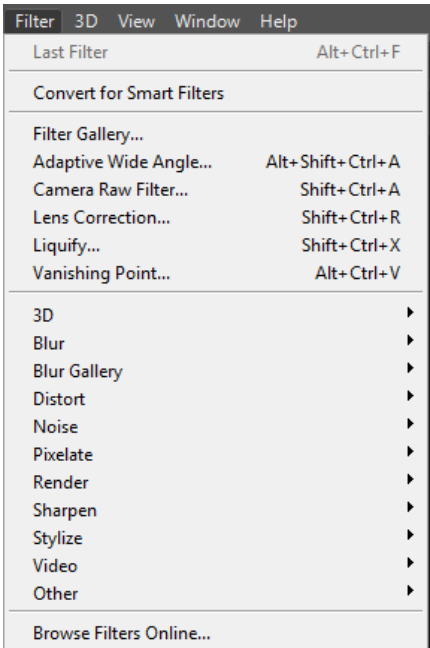

# أنواع املؤثرات:

1 - املؤثرات واإلضافات االفرتاضية املوجودة بربنامج الفوتوشوب ، حتتوى هذه املؤثرات على العديد من التأثريات الفنية التى باإلمكان تطبيقها على الصور لتعطى لها مظهر مختلف مثلاً ، كالمرسومة بالقلم أو الفرشاة وتأثيرات مختلفة لإلضاءة ودرجة وضوص الصورة وغريها.

ويوفر أيضًا الربنامج بقائمة Filter معرض املؤثرات أو Gallery Filter تستطيع من خالله اختبار املؤثر على الصورة ومعاينتها والتعديل على اإلعدادات للحصول على أفضل نتيجة.

2 - مؤثرات يتم حتميلها وتركيبها لربنامج الفوتوشوب ، وميكن حتميل املؤثرات اإلضافية من املواقع مثل موقع أدوب Adobe عن طريق الذهاب إىل قائمة

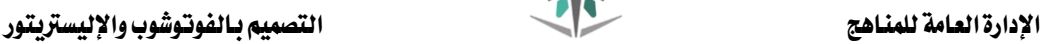

Filter ثم إختيار online Filter Browse وتصفح الإلضافات واملؤثرات. أو حتميل هذه اإلضافات من مواقع موثوق بها ولكن تأكد أن املؤثر مناسب إلصدار الربنامج الذى تعمل به ونظام التشغيل. وتنقسم هذه المؤثرات إلى نوع أشبه بالبرنامج الصغير يتم تنصيبه أو لنوع آخر اليتم تنصيبه.

# كيفية إضافة املؤثرات للربنامج:

- 1 بعد حتميل املؤثر الذى تريد استخدامه ، إذا كان املؤثر من النوع الذى يستدعى تنصيب قم بإتباع خطوات التنصيب مثل أى برنامج ثم أعد تشغيل برنامج الفوتوشوب ، سوف جتد املؤثر اجلديد من ضمن قائمة Filter بالربنامج.
- 2 أما إذا كان املؤثر من النوع الذى ال يتم تنصيبه فقم بنسخه إىل جملد املؤثرات اخلاص بربنامج الفوتوشوب ويكون مساره على جهاز الكمبيوتر كالتالي:

C:\Program Files\Adobe\Adobe Photoshop CS6\Plug-ins

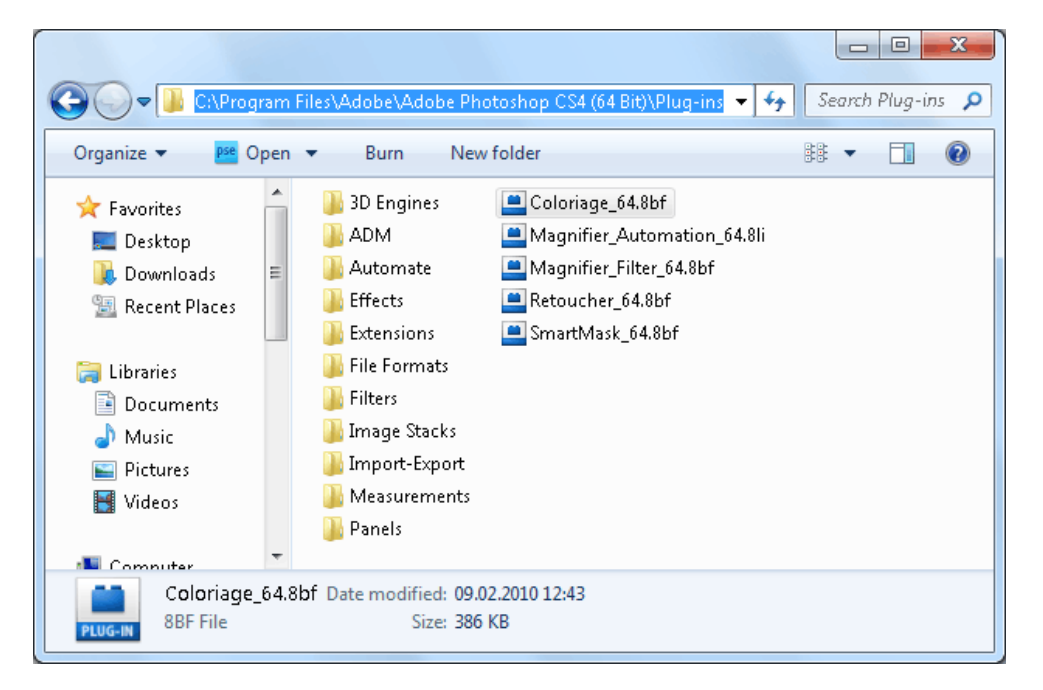

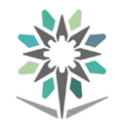

# تطبيقات على املؤثرات:

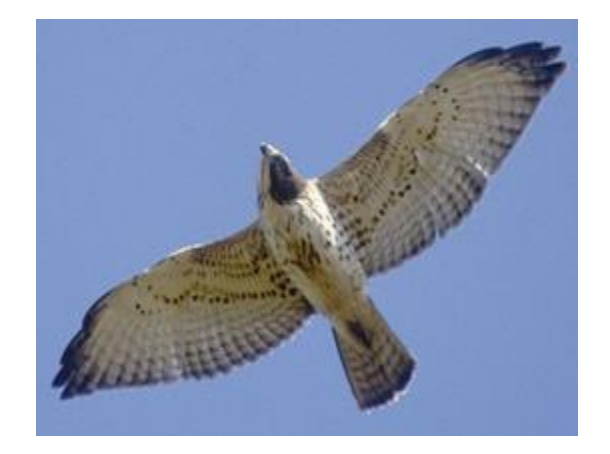

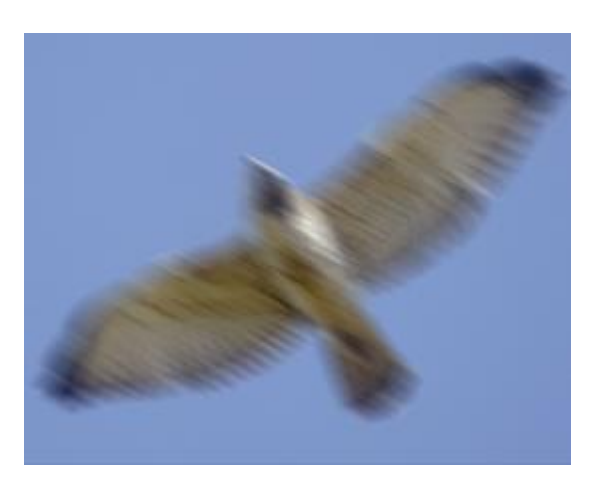

Filter > Blur > Motion Blur األصل الصورة

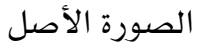

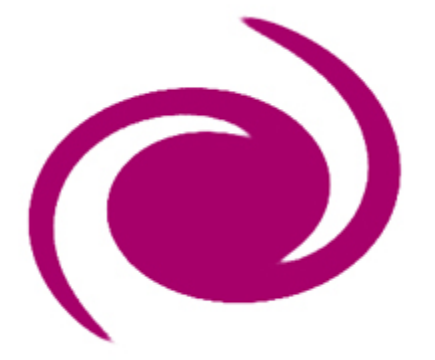

Filter > Distort > Twirl األصل الصورة

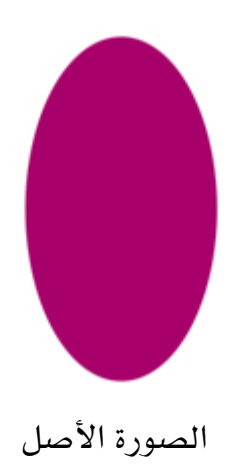

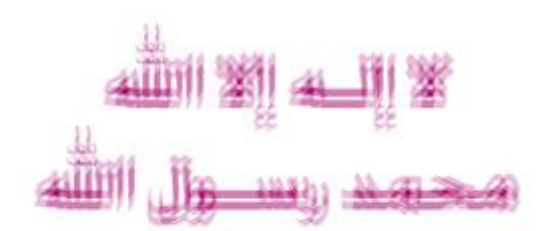

Filter > Pixelate > Fragment األصل النق

لا إلــه إلا الله<br>محمد رســول الله

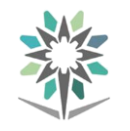

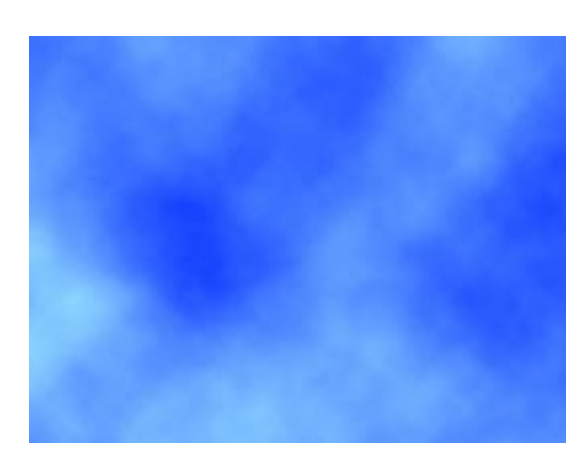

Filter > Render > Clouds

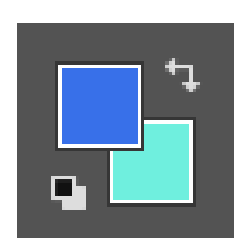

قم بفتح عمل جديد ثم إنشاء طبقة جديدة وقم بتغيري لون الواجهة ولون اخللفية كما يف الشكل

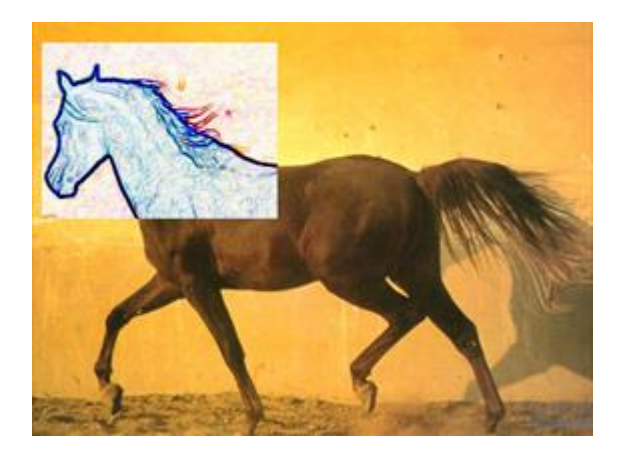

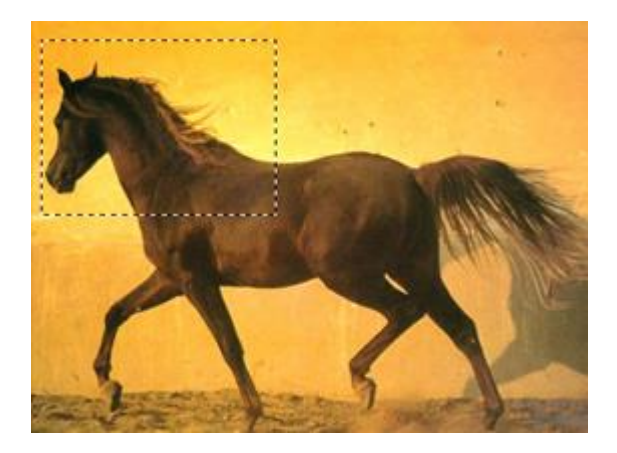

```
الصورة األصل مع حتديد جزء منها Edges Find > Stylize > Filter
```
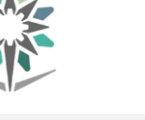

# مدخل إلى الإليستريتور

# مقدمة عن برنامج تصميم الرسومات ( الإليستريتور ) :

يعتـبر برنــامج الأدوبــي إليســتريتور اقــوى وأروع بــرامج الرســم ، وهــو بخــلاف برنــامج الفوتوشـوب الـذي يعتمـد علـى الصـور بشـكل أسـاسـي فـى العمـل ، ويمكننــا اسـتخدام هــذا البرنــامج يف عمــل التصـــميمات المختلفــة مثــل تصــميم الرمــوز والشــعارات والرمــوز النقطيــة والمطبوعات والمخططات والإعلانات والملصقات والبروشورات وأغلفة المجلات والكتب.

# الأشكال التجهة (Vector Shapes):

هى عبارة عن مجموعة من النقاط تسمى Anchor Point وتتصل هذه النقاط مع بعضها البعض بواسطة خطو تسمى مسارات أو Paths تكون منحنية او مستطيلة لتعطي يف النهاية شكل معني كما يظهر بالشكل التالي:

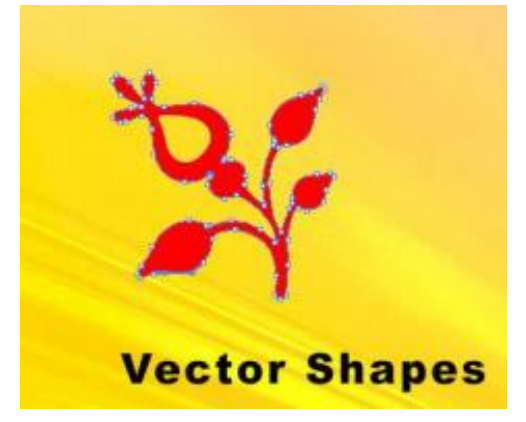

هذه الخطوط عبارة عن مجموعة من المعادلات الرياضية داخل الشكل المرسوم حيث ييقوم الحاسب بعمل معادلة رياضية مرفقة داخل ملف الرسوم المنحنية ولذلك عند تكبير الأشياء المتجهة لا بحدث لها اي تشوه كما في الشكل التالي:

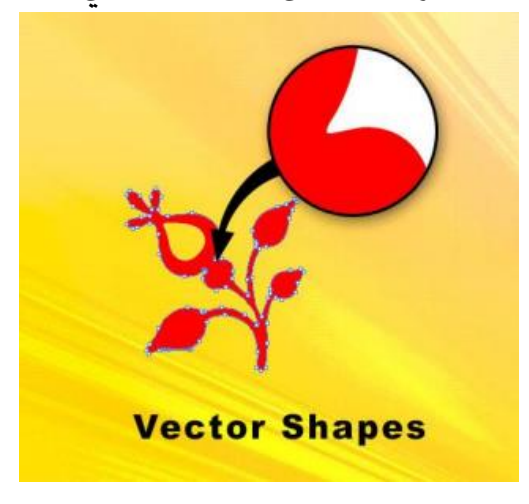

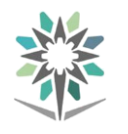

:(Raster Images) الصور

تتكون من جمموعة من املربعات اللونية الصغرية جبوار بعضها البعض لتكوين الشكل ويسمى كل مربع بيكسل (Pixel (، كما يف الشكل التالي:

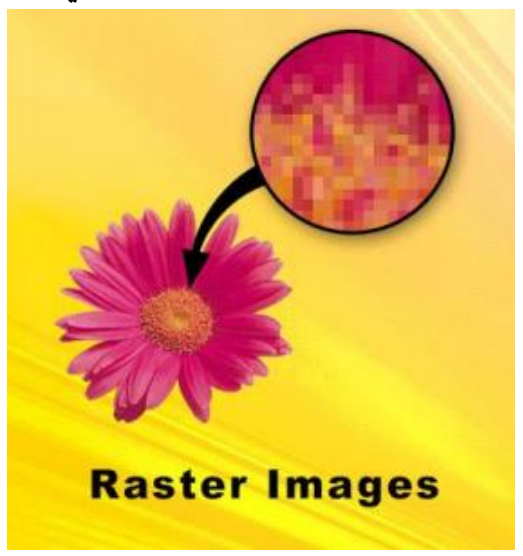

# واجهة الربنامج:

تحتوي منطقة العمل يخ برنامج الإليستريتور على قوائم الأوامر يخ أعلى الشاشة والعديد مـن الأدوات وألـواح العمـل المخصصـة للتحريـر وإضـافة العناصـر إلى الصـورة والـتي يوضـحها الشكل التالي:

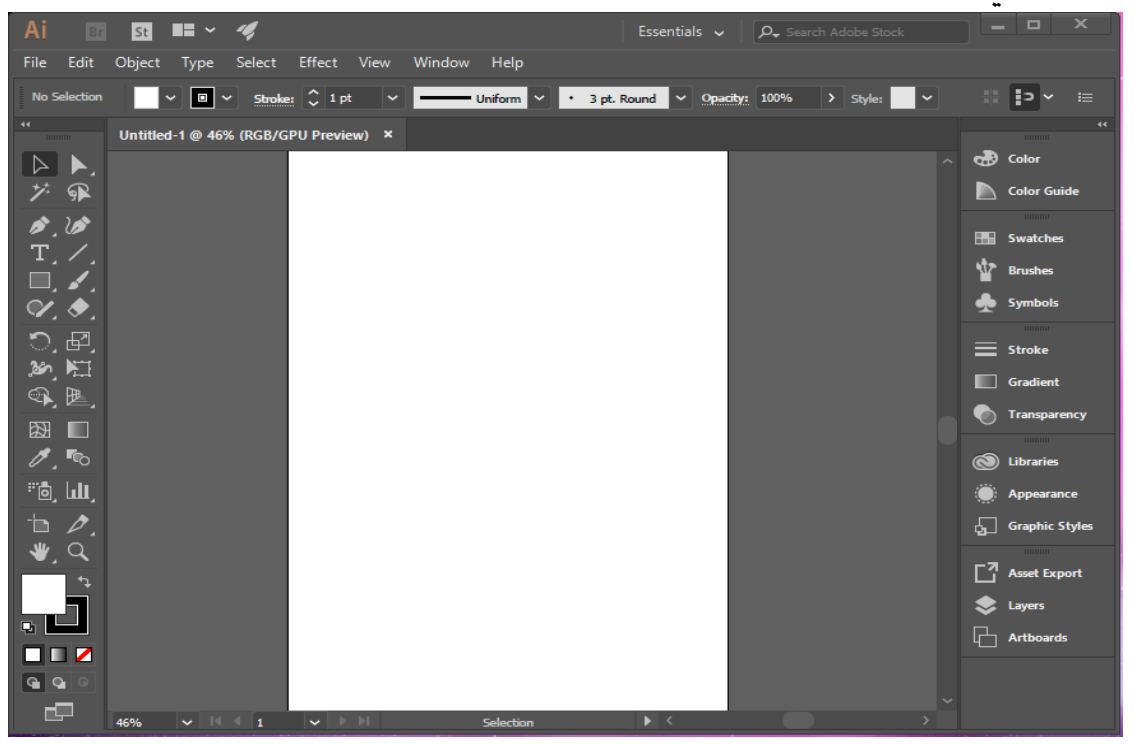

توزيع الأدوات والخيارات والألواح يخ منطقة العمل لبرنامج الإليستريتور

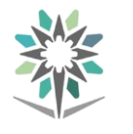

# إنشاءملف :

إلنشاء ملف جديد يف برنامج أدوبي إليسدرتيتور يدتم الضدغط علدى قائمدة New > File أو من النافذة الترحيبية نختار الأمر Create New فتظهر لنا النافذة التالية:

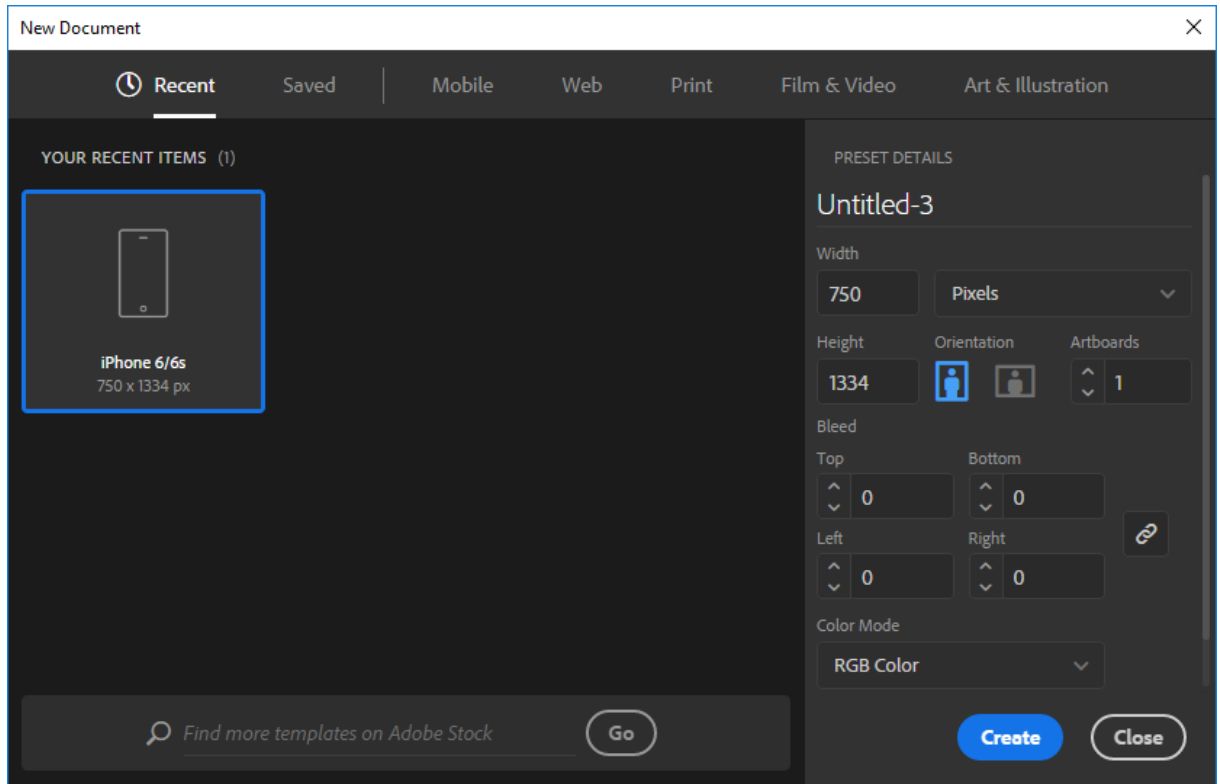

حتتوى هذه النافذة على التالي:

- 1 Recent الختيار ملف لبدء العمل.
- 2 Mobile: إلنشاء صفحة على األجهزة الذكية.
	- 3 Web: إلنشاء صفحة على اإلنرتنت.
	- 4 Print: لطباعة العمل مبقاسات خمتلفة.
	- 5 Video&Film: إلنشاء فلم أو فيديو.
- 6 Illustration&Art: إلنشاء بروشور أو بوسرت.

بعد الانتهاء من اختيار حجم ومواصفات الصفحة المطلوب إنشائها انقر على Create إلنشاء امللف وبدء العمل.

# معارض الأدوات:

يوفر الإليستريتور العديد من الأدوات لإنشاء ومعالجة الرسم.

معرض أدوات التحديد أداة التحديد املباشر  $(V)$  أداة التحديد  $(V)$ ( A ) تحديد نقاط أو مقاطع يختار جميع الإشكال ضمن المسار أداة العصا السحرية أداة التحديد ( Y ) يختار مجموعات الكائنات داخل حيدد الكائنات ذات  $\mathbf{F}$ المجموعات مسات مشابهه  $(Q)$  أداة لآسو أداة لوح الرسم يحدد نقاط أو مقاطع لوص الرسم للطباعة أو  $2500$ املسار ضمن الكائنات التصدير

# معرض أدوات الرسم

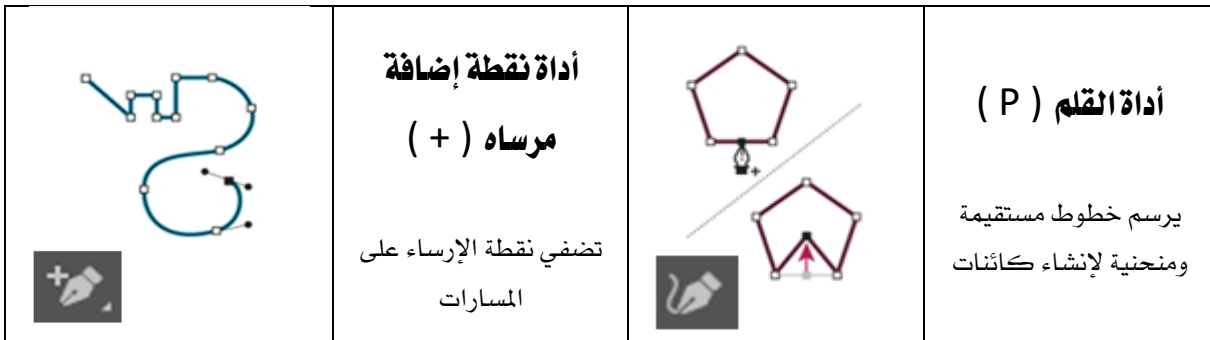

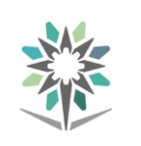

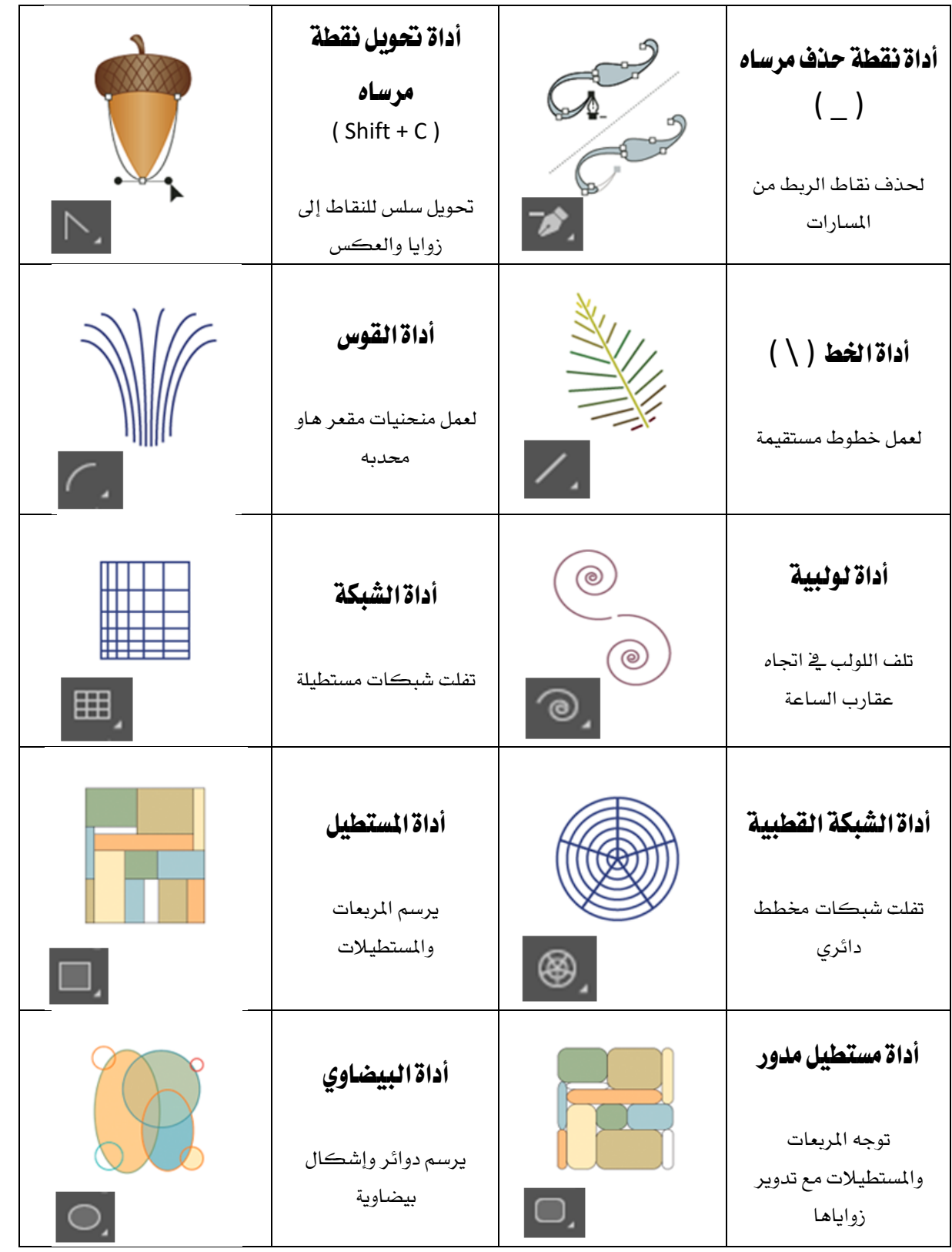

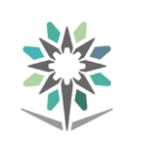

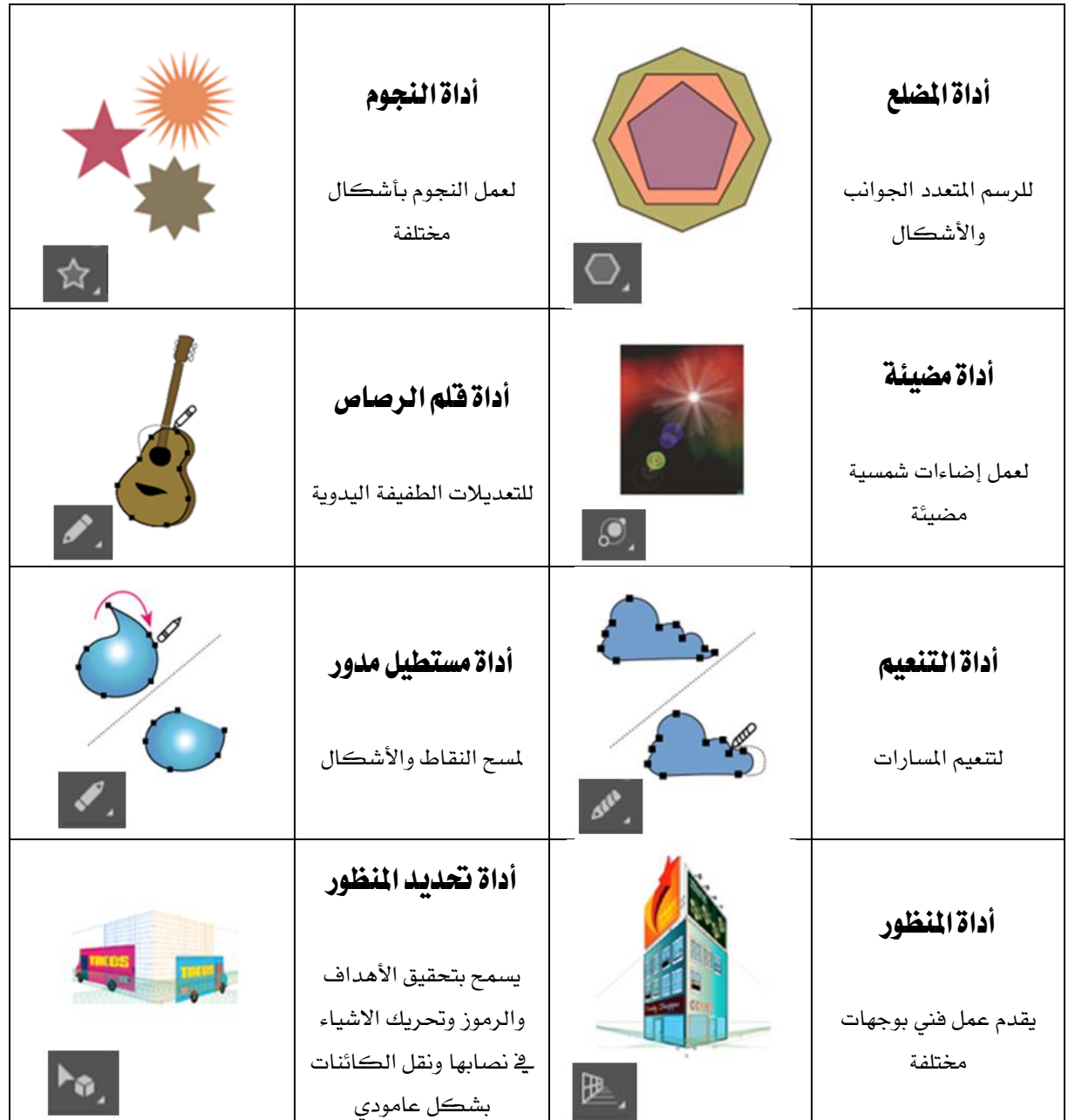

معرض أداوت منوعة

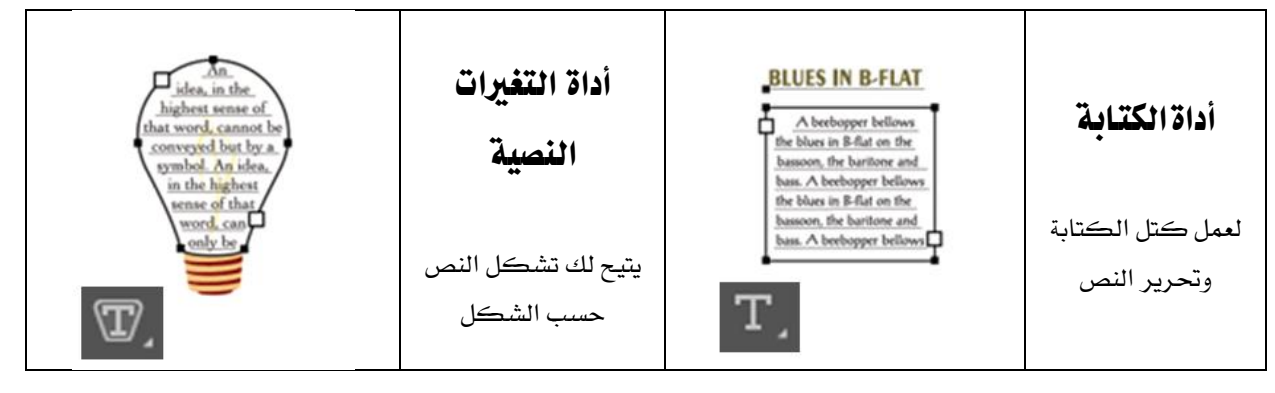

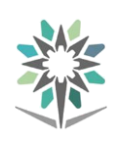

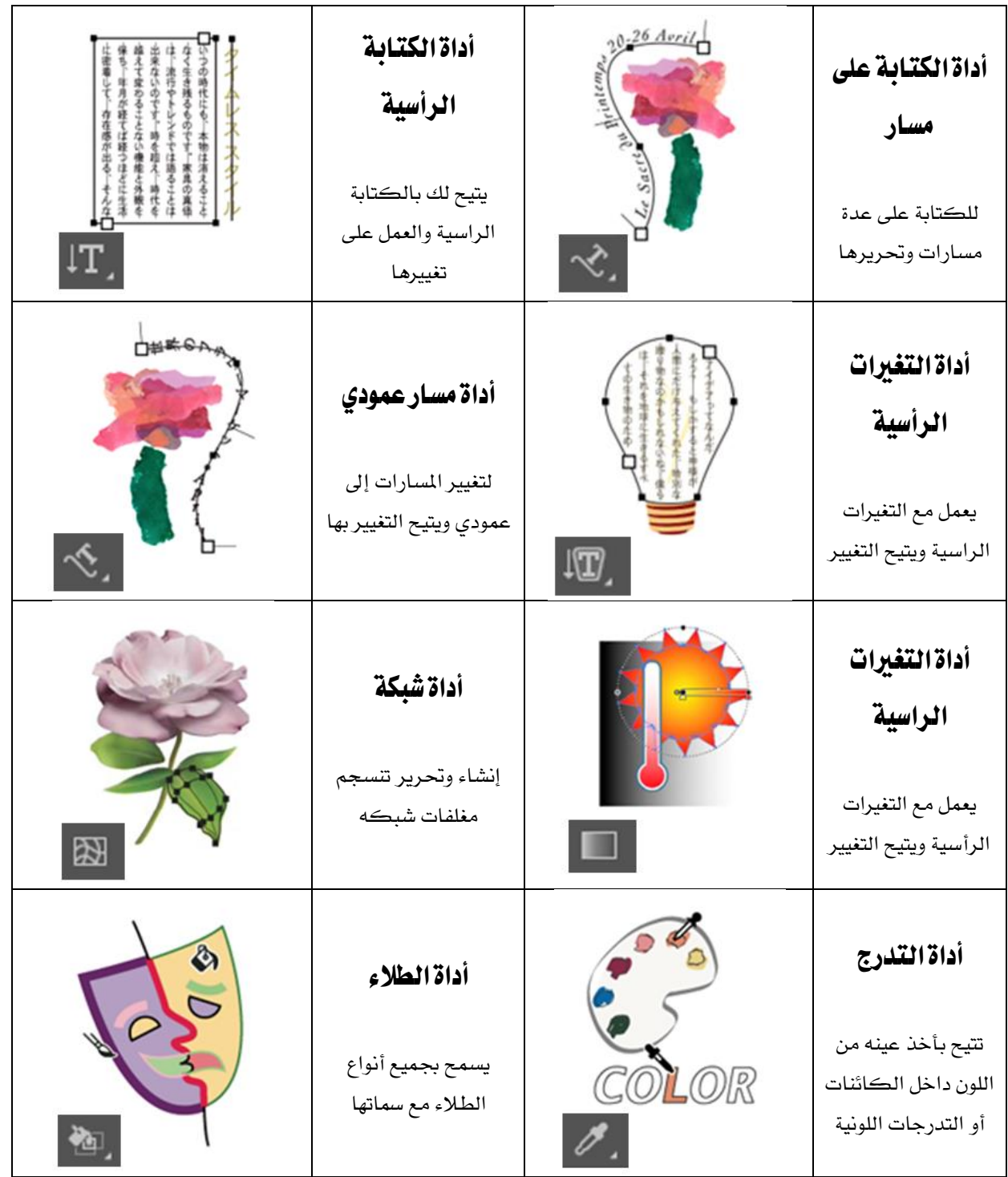

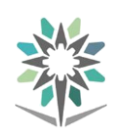

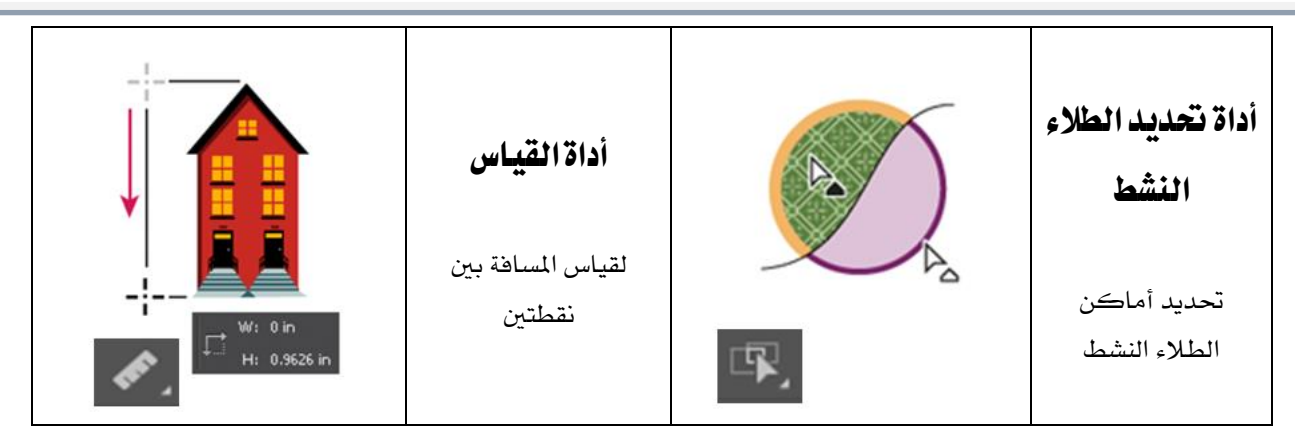

# معرض أدوات التشكيل

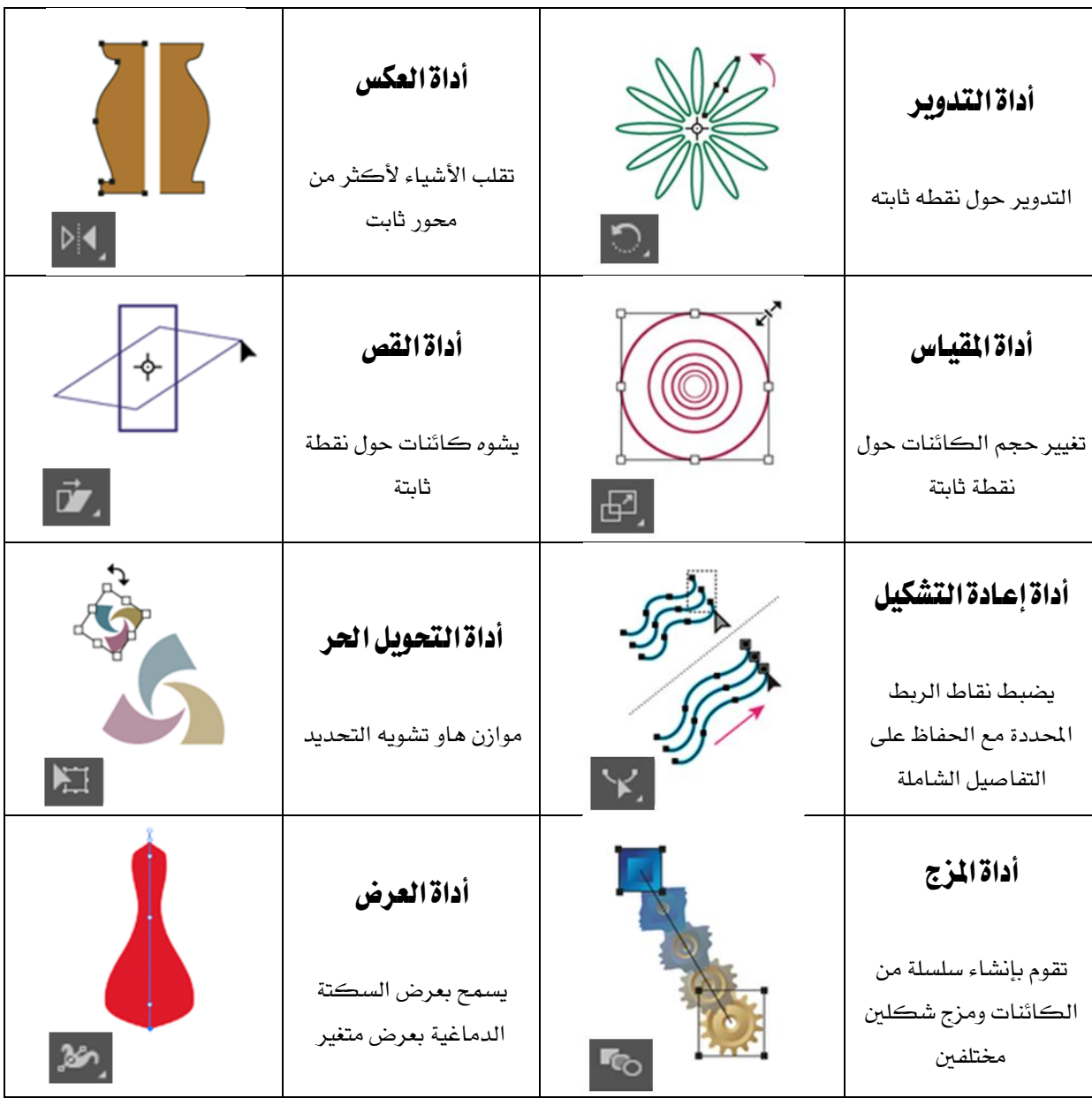

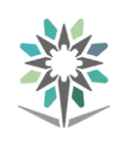

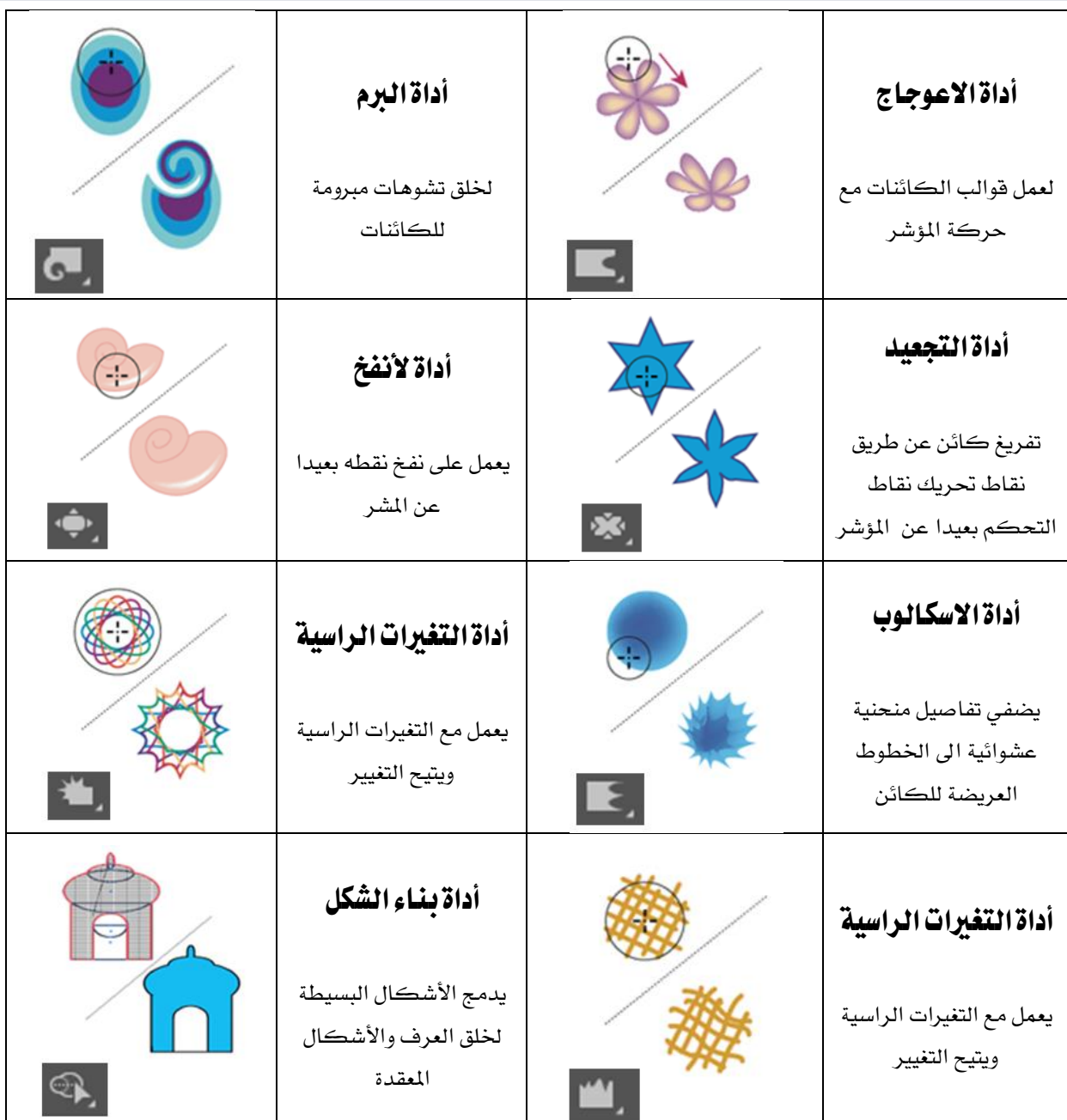

# معرض الأدوات الرمزية

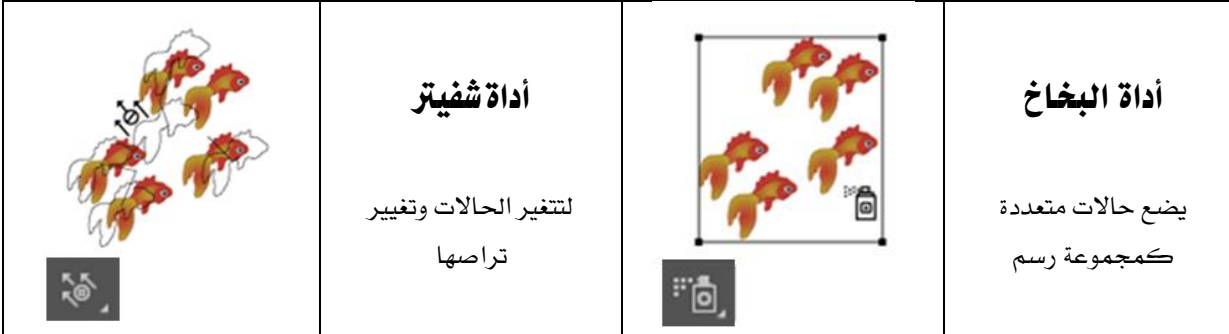

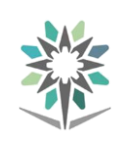

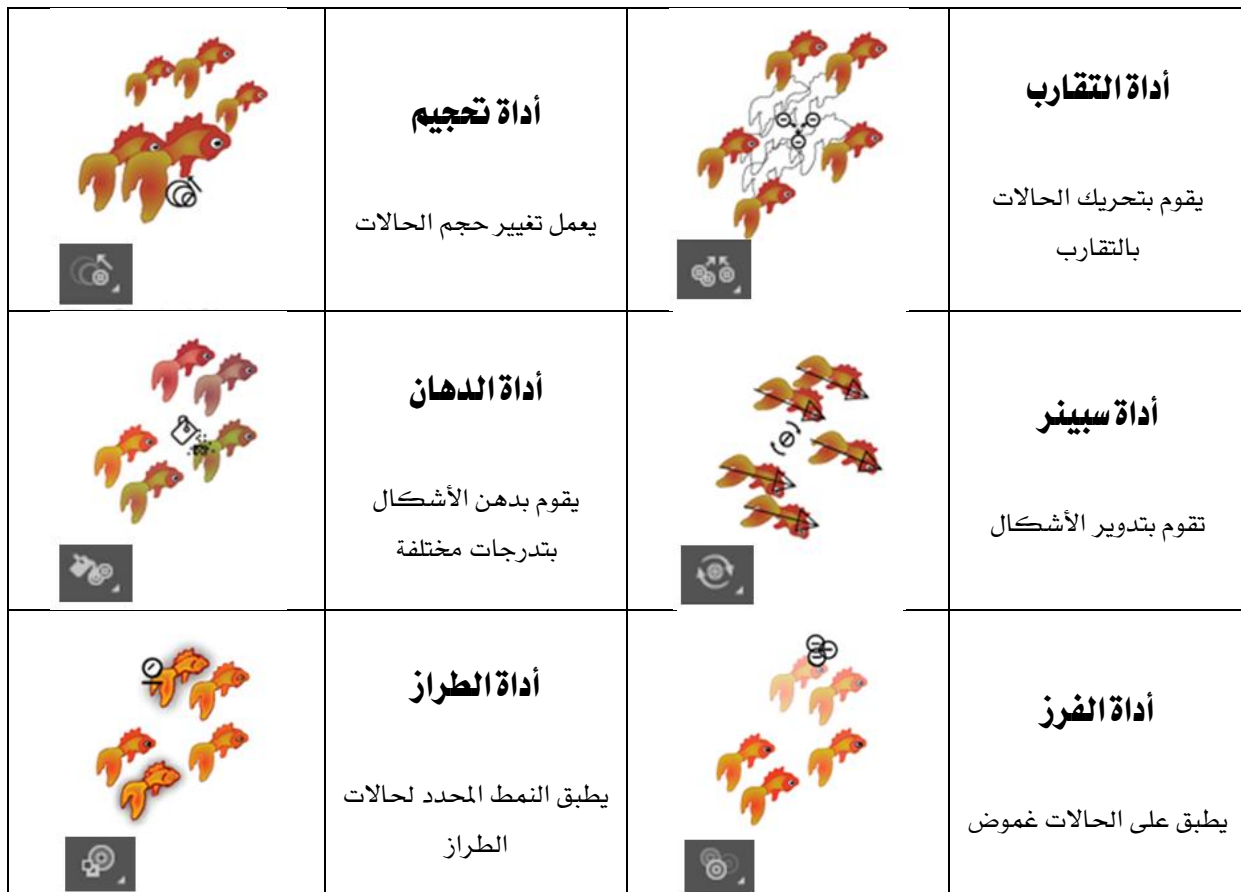

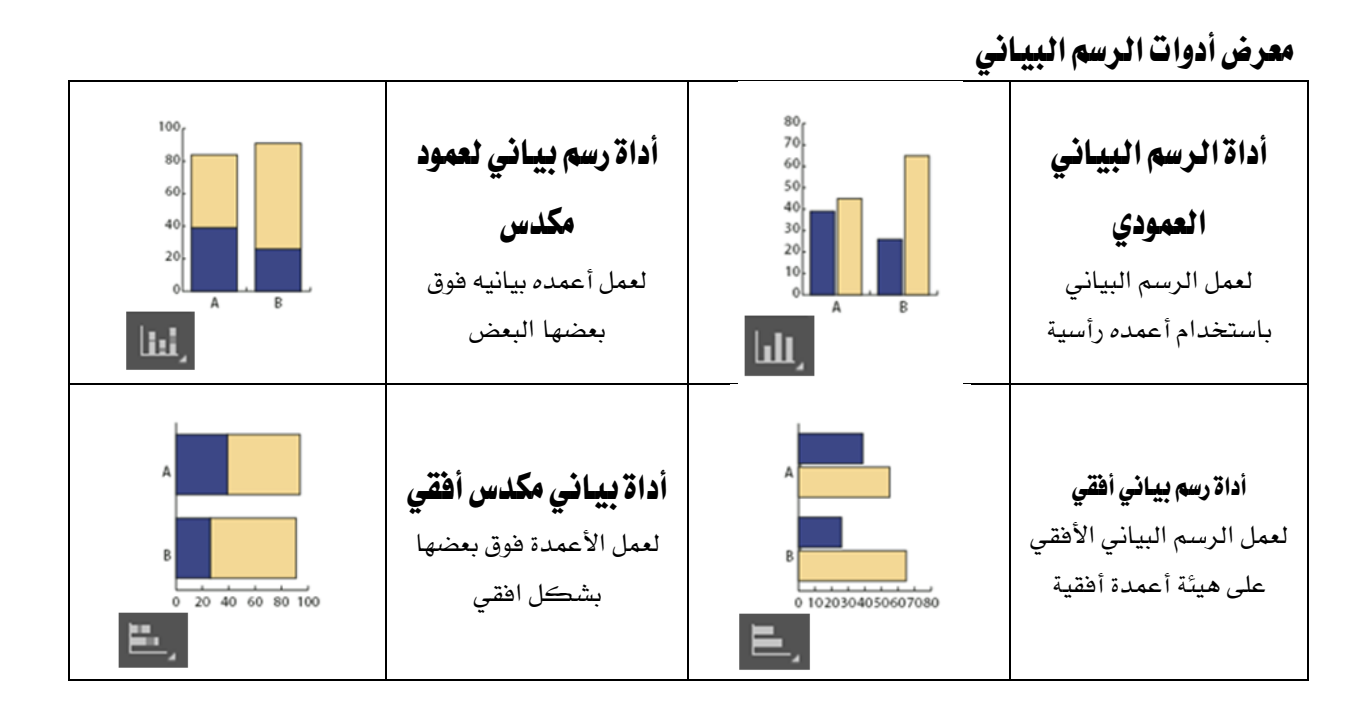

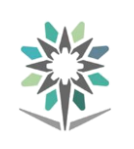

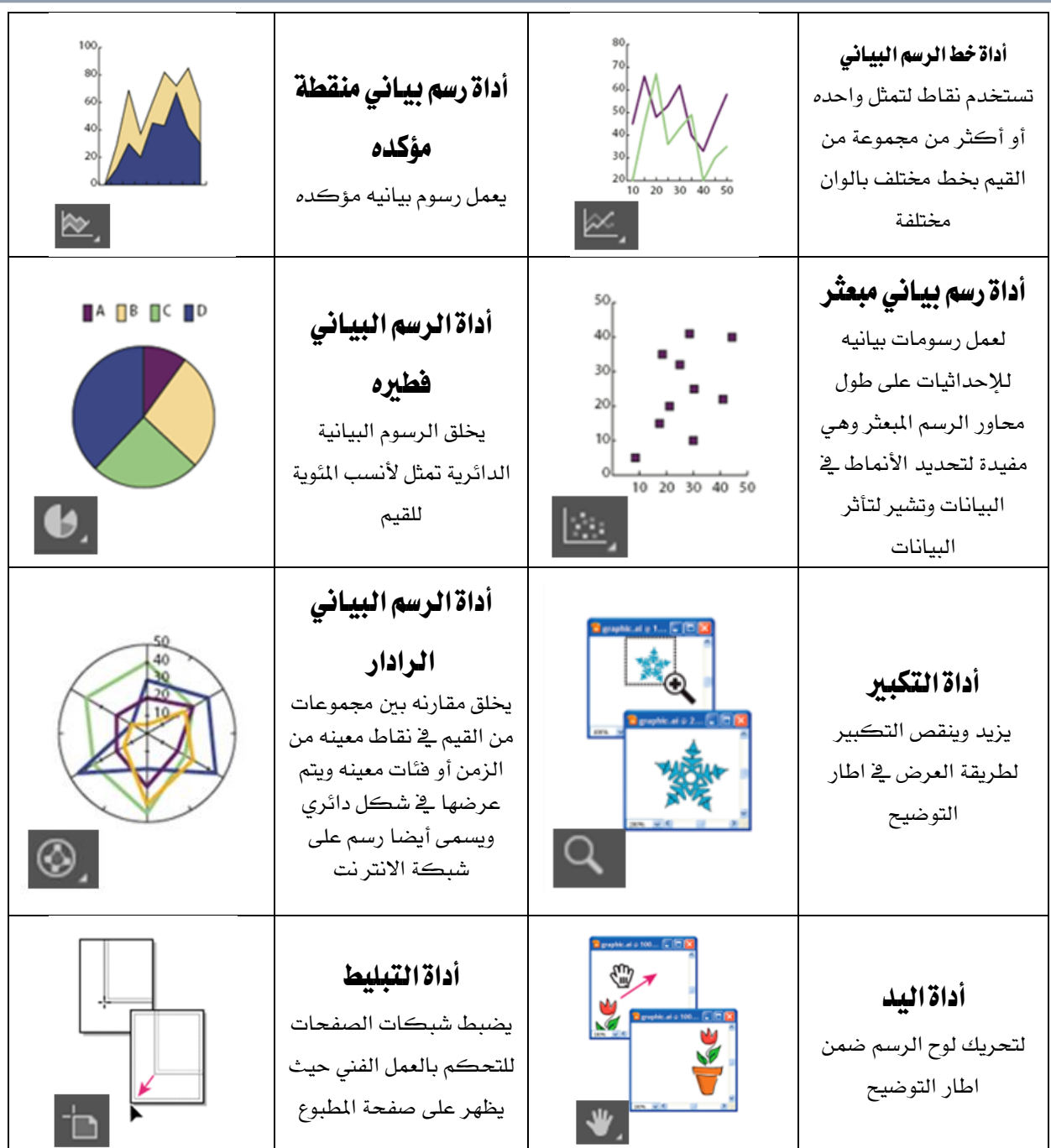

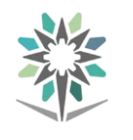

# الأشكال والرسومات

# إنشاء الأشكال الأساسية:

يمكن إنشاء الكثير من العناصر ية برنامج أدوبي إليستريتور انطلاقاً من الأشكال الأساسية ثم تحرير تلك الأشكال للحصول على أشكال جديدة. حاول أن تنشئ شعاراً بسيطاً باستخدام أدوات األشكال األساسية.

استخدم أدوات الرسم المستطيل والمربع والنجمة والدائرة وحدد بهما أشكالا مختلفة على سطح صفحة الرسم.

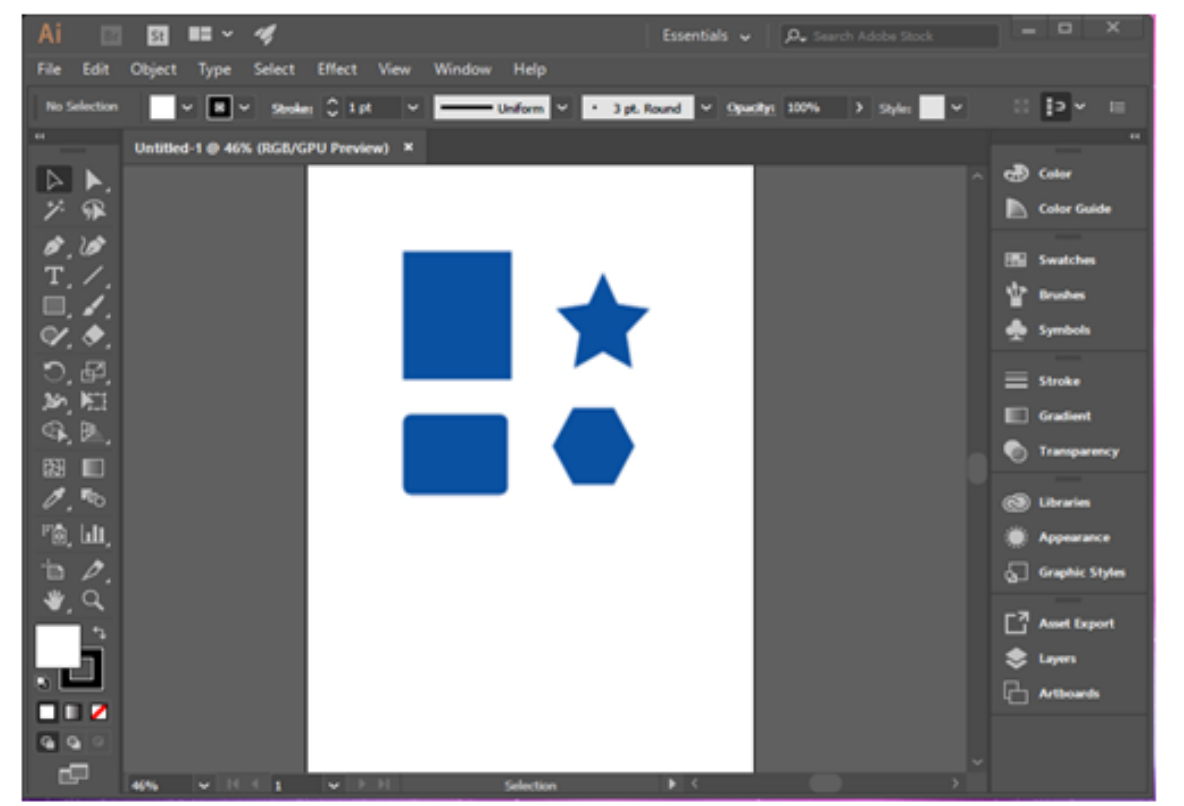

# توحيد الأشكال:

يتضمن برنامج أدوبي إليستريتور العديد من الأدوات والأوامر التي تسمح لك بتعديل أشكال العناصر. إن أوامر اللوح (Path Finder) تغير أشكال العناصر عن طريق إضافة واقتطاع الخطوط الخارجية أو المسارات حولها.

# تدوير العناصر:

ميكنك تدوير العناصر باستخدام اللوص Transform من نقطة املبدأ وتدوير الزاوية وميكنك أيضاً تدوير العناصر باستخدام أداة التدوير لسحب العنصر أو لتعيني زاوية دورانه.

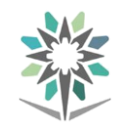

ارسم شكالً بسيطاً وحاول تدويره بإحدى الطريقتني اآلتيتني:

- o حدّد الشكل املراد دورانه ثم حدّد أداة التدوير من مربع األدوات، أنقر يف زاوية ما لتحديد مركز للدوران حوله، وابدأ بسحب الشكل المحدّد. لاحظ كيف تتم الحركة حول نقطة املبدأ.
- o حدّد الشكل املراد تدويره، ثم أنقر نقراً مزدوجاً على أداة التدوير يف مربع األدوات ليظهر مربع الحوار الخاص بالدوران Rotate. اكتب قيمة زاوية التدوير المطلوبة وانقر Ok لتدوير العنصر حول مركزه.

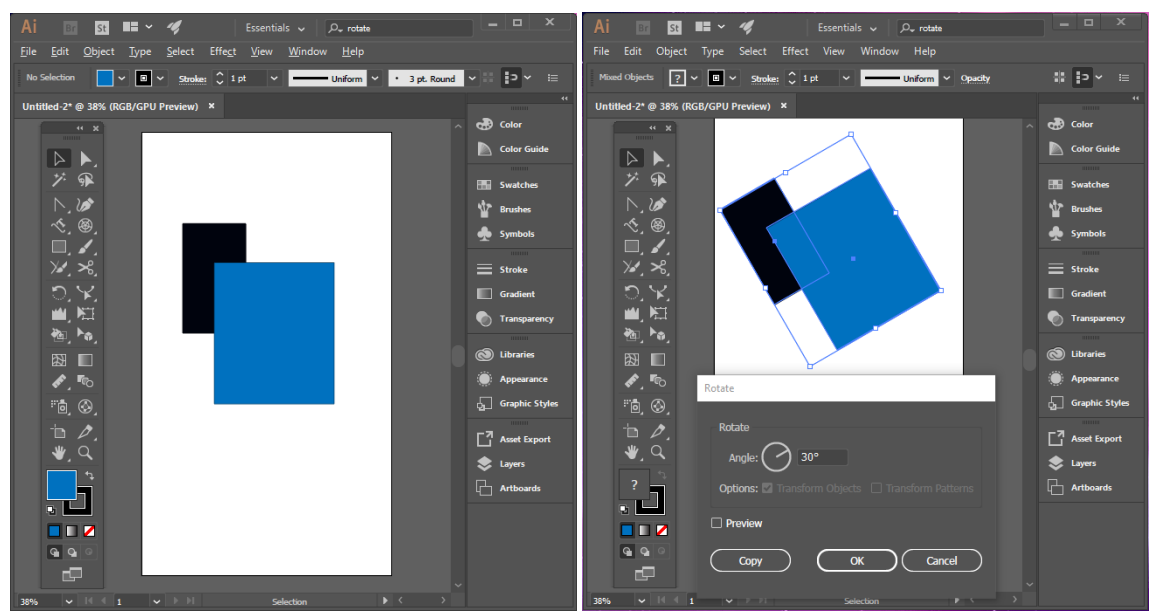

# عكس العناصر:

يتم عكس العناصر بقلبها حول حمور عمودي أو أفقي غري مرئي. نسل العناصر أثناء قلبها يؤدي إلنشاء صورة معكوسة عنها وبشكل مشابه لعملييت حتجيم العناصر وتدويرها يمكنك تعيين نقطة المبدأ التي يتم عكس العنصر بالنسبة لها أو استخدام نقطة مركز العنصر افتراضيا.

ارسم عنصراً بسيطاً وحدّده باستخدام السهم من مربع األدوات.

حدّد أداة العكس الموجودة يـْ مربع الأدوات. اضغط على المفتاح (option) وانقر على احلافة اليمنى للعنصر الذي رمسته، إن النقر على حافة العنصر يعني نقطة املبدأ وضغط املفتاص (option (أثناء النقر يعرض مربع حوار االنعكاس Reflect يف مربع حوار الانعكاس، اختر عمودي وسجل قيمة <sup>٩٠</sup>٪ ي<sup>ق</sup> حقل النص الخاص بالزاوية ثم انقر على الزر .(Copy)

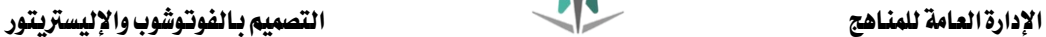

ميكنك أيضاً استخدام اللوص (Transform (لعكس العناصر احملددة وذلك باختيار الأمر قلب أفقي أو قلب رأسي من قائمة اللوح.

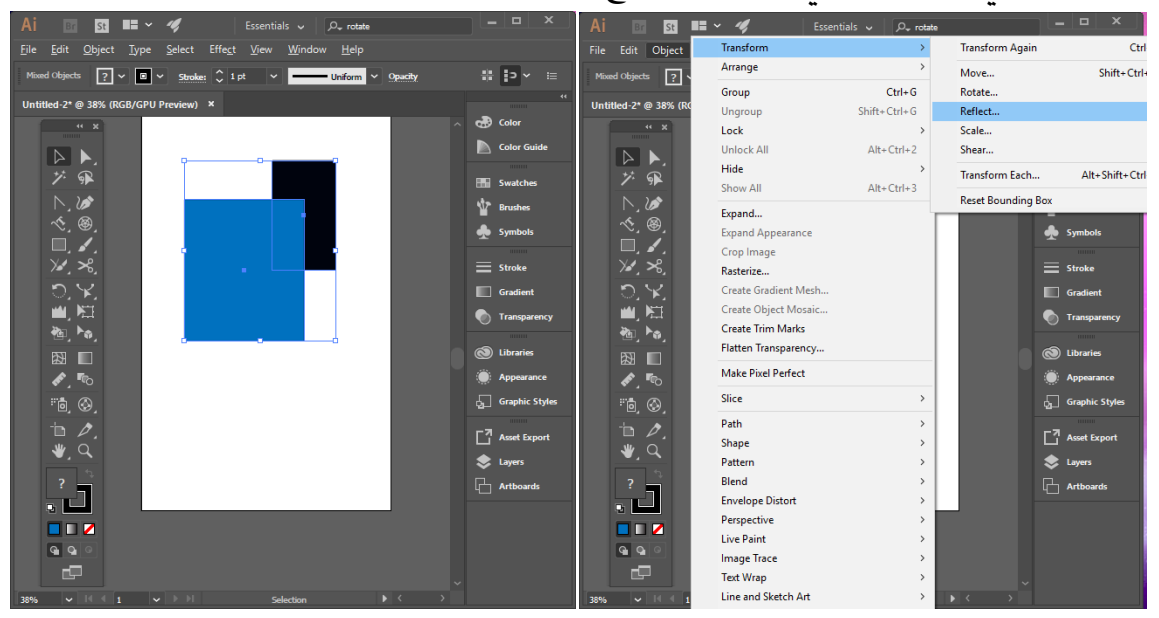

املسارات

وأنت ترسم، تقوم بإنشاء خط يسمى مسار، يتكون المسار من مقاطع المستقيمة أو المنحنية. بداية ونهاية كل مقطع تعمل بنقاط ربط، والتي تعمل مثل الدبابيس التي تحمل سلك يف مكان، من المكن أن يكون المسار مغلق ( بدون بداية أو نهاية) على سبيل المثال، (الدائرة ) أو مفتوح ذو نقاط نهاية مميزة على سبيل المثال ( الخط المتموج ).

يمكنك تغيير شكل المسار بسحب نقاط الربط فإن نقاط الاتجاه يف نهاية خطوط الاتجاه التي تظهر عند نقاط الربط، أو مقطع المسار نفسه.

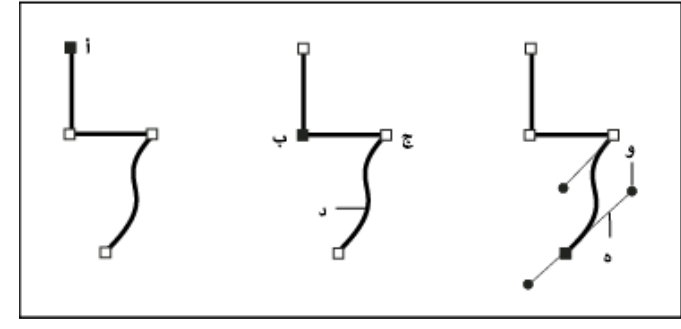

مكونات المسار أ. نقطة نهاية حمددة (صلبة) ب . نقطة إرساء حمددة ج . نقطة إرساء غري حمددة د .مقطع مسار منحنى هد .خط اجتاه و .نقطة اجتاه

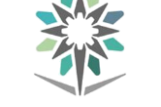

يمكن أن يكون للمسارات نوعان من نقاط الربط: نقاط الزاوية والنقاط الناعمة ية نقطة الربط، يغير المسار اتجاهه تمامًا ية النقطة الناعمة ، تتصل مقاطع المسار كمنحنى متصل يمكنك رسم مسار باستخدام أي تراكب من الزاوية والنقاط الناعمة ، وإذا رسمت لأنوع الخاطئ من النقاط، يمكنك دائمًا تغيير ه.

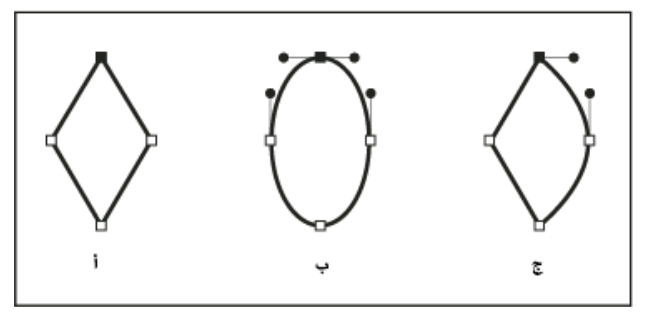

النقاط على مسار

أ .أربعة نقاط زاوية ب .أربعة نقاط ناعمة ج . ج .تراكب من النقاط الزاوية والناعمة

ميكن أن تصل نقطة الزاوية أي نقطتني مستقيمتني أو منحنيتني، بينما تصل النقطة الناعمة دائمًا نقطتني مقاطع منحنية ،ميكن أن تصل نقطة الزاوية بني مقاطع مستقيمة ومقاطع منحنية.

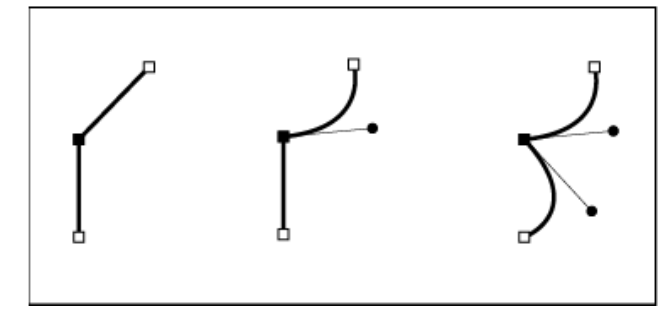

تحرير المسارات باستخدام أداة القلم الرصاص يمكنك تحرير أي مسار باستخدام أداة القلم الرصاص وإضافة خطوط حرة وأشكال على أي شكل.

إضافة مسار باستخدام أداة القلم الرصاص

- 1 . حدد مسار موجود.
- 2 . حدد أداة القلم الرصاص.
- 3 . ضع رأس القلم الرصاص على نقطة نهاية املسار.

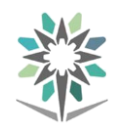

4 . اسحب إلكمال املسار.

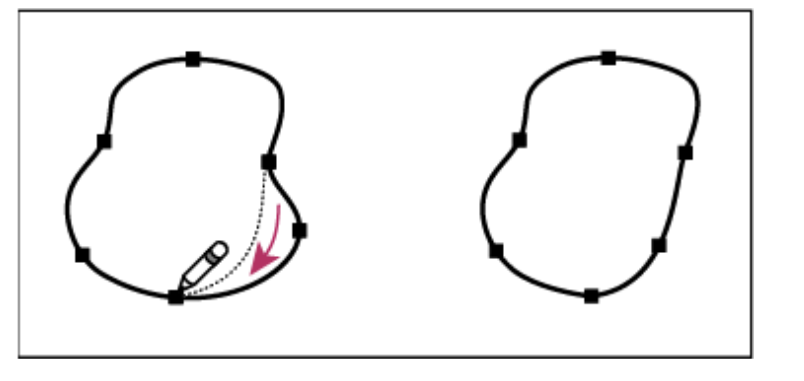

# توصيل مسارين باستخدام أداة القلم الرصاص

- 1 . حدد كال املسارين )أنقر مع الضغط على مفتاص العالي أو اسحب حول الاشين باستخدام أداة التحديد).
	- 2 . حدد أداة القلم الرصاص.
- 3 . ضع املؤشر حيث تريد أن تبدأ من مسار واحد، وأبدأ السحب باجتاه املسار اآلخر مضغوطًا مع مفتاص (Ctrl (.
- 4 . اسحب إىل نقطة النهاية يف املسار اآلخر، أطلق زر املاوس، ثم أطلق مفتاص .(Ctrl)

# تغيير تشكيل المسارات باستخدام أداة القلم الرصاص

1 . حدد املسار الذي تريد تغيريه. 2 . ضع أداة القلم الرصاص على أو بقرب املسار لتعيد رمسه. 3 . من األداة ميكنك أن تعرف بأنك قريب من نقطة النهاية عندما ختتفي اسحب األداة حتى يصبح املسار بالشكل املرغوب.

استخدام أداة القلم الرصاص لتحرير شكل مغلق.

# الرسم باستخدام أداة القلم

ارسم مقاطع خط مستقيم باستخدام أداة القلم أبسط مسار يمكنك رسمه باستخدام أداة القلم هو الخط المستقيم ويصنع بنقر أداة القلم إلنشاء نقطيت ربط، باستمرار النقر، تقوم بإنشاء مسار مصنوع من مقاطع خطو مستقيمة متصلة عبر نقاط زاوية.

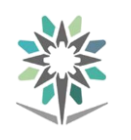

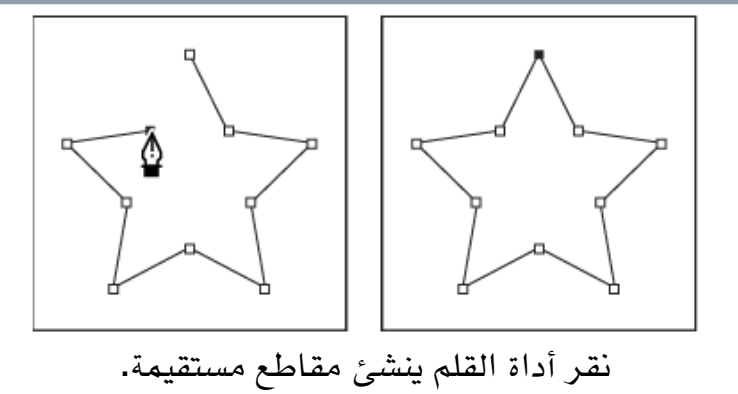

- 1 . قم بتحديد أداة القلم.
- 2 . ضع أداة القلم حيث تريد أن يبدأ املقطع املستقيم، وانقر لتعرف أول نقطة ربط ،ال تقوم بالسحب ملعاينة مقاطع املسار.
- 3 . انقر مرة أخرى حيث تريد أن ينتهي املقطع )انقر مع الضغط على مفتاص العالي للحفاظ على زاوية المقطع بمضاعفات 45)
	- ٤ . استمر ية النقر لضبط نقاط الربط من أجل مقاطع مستقيمة إضافية.
- 5 . تظهر آخر نقطة ربط دائمًا على هيئة مربع صلب، مشرية إىل أنها حمددة .تصبح النقاط التي تم تعريف ها مسبقًا مجوفة، وغير محددة، وأنت تقوم بإضافة المزيد من نقاط الربط .أكمل املسار بتنفيذ أي من اخليارات التالية:

# رسم منحنيات باستخدام أداة القلم

تقوم بإنشاء منحنى بإضافة نقطة ربط حيث يتغير اتجاه المنحنى، وسحب خطوط الاتجاه التي تشكل المنحنى ويحدد طول وميل خطوط الاتجاه شكل المنحنى ، المنحنيات أسهل ية التحرير ويمكن أن يقوم نظامك بعرضهم وطباعتهم أسرع إذا رسمتهم باستخدام أفل نقاط ربط ممكنة .

استخدام العديد من النقاط يمكن أن يؤدي لنتوءات غير مرغوبة ية المنحنى أيضًا ، بدلاً من ذلك، ارسم نقاط ربط متباعدة، وجرب تشكيل المنحنيات بضبط طول وزوايا خطوط الاتجاه.

- 1 . قم بتحديد أداة القلم.
- 2 . ضع أداة القلم حيث تريد أن يبدأ املنحنى، وابق زر املاوس مضغوطًا.
- 3 . اسحب لضبط ميل مقطع املنحنى اليت تقوم بإنشائها، ثم أطلق زر املاوس.

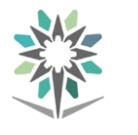

يتغري املؤشر فقط بعد أن تبدأ بالسحب تظهر نقطة الربط األوىل، ويتغري مؤشر أداة القلم إلى رأس سهم) .

بصفة عامة، قم بتمديد خط االجتاه حوالي ثلث املسافة إىل نقطة الربط التالية اليت ختطط لرسمها) .يمكنك ضبط جانب أو جانبي خط الاتجاه الحقًا ابق مفتاح العالي مضغوطًا للحفاظ على زيادات مبقدار45

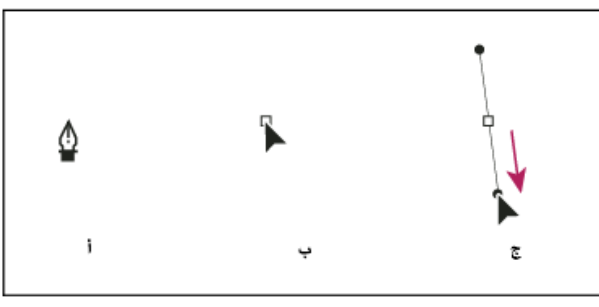

رسم النقطة الأولى <u>ي</u>ة منحنى

أ .ضع أداة القلم ب .بدء السحب (مع ضغط زر الماوس) ج .السحب لتمد خطوط الاتجاه

<sup>2</sup> – ضع أداة القلم حيث تريد أن ينتهي مقطع المنحنى، وقم بأحد الأمور التالية: اسحب ية الاتجاه المعاكس لخط الاتجاه السابق ثم اترك زر الماوس

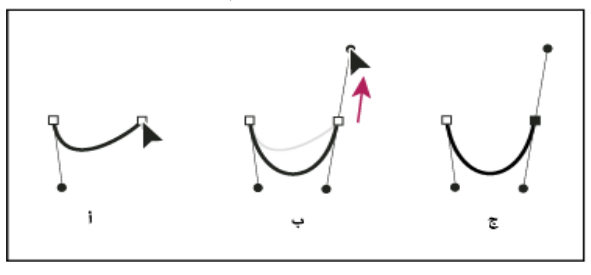

# مسح عمل فنی

ميكنك مسح أجزاء من عملك الفين باستخدام أداة ممحاة املسار، حيث تتيح لك مسح أي من مساحات عملك الفني، بغض النظر عن الهيكل ، ويمكنك استخدام أداة المحاة على املسارات أو املسارات املرتاكبة.

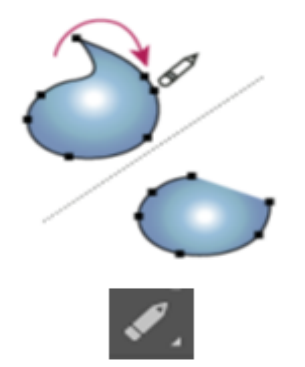

استخدام أداة ممحاة المسار لمسح أجزاء من المسار

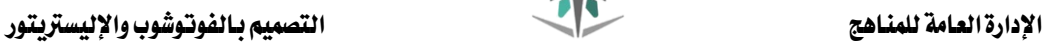

# استخدام صور فوتوشوب Photoshopمع رسوم إليسرتيتور Illustrator

يمكنك بسهولة إضافة صور تم إنشاؤها ية برنامج تحرير الصور إلى ملفات برنامج الرسم إليستريتور. فالحصول على مجال واسع من النتائج الإبداعية يمكنك من تركيب الأعمال الفنية المصممة ية برنامج الرسم إليستريتور مع صور من التطبيقات الرسومية الأخرى بطرق متنوعة. فمشاركة العمل الفين بني عدة تطبيقات تسمح لك برتكيب الرسومات متدرجة الألوان والصور الفوتوغرافية مع الرسم بالخطوط.

### وإلدراج ملف فوتوشوب يف مستند إليسرتيتور اتبع اخلطوات التالية:

- ا اختر الأمر (Place) من قائمة (File).
- 2 ستظهر لك نافذة ميكنك من خالهلا حتديد الصور املراد إدراجها وامللف احملفوظة به.
- 5 انقر على الصورة المراد إدراجها ثم انقر (Place) أو Ok لتظهر لك على مستند الرسم إليسرتيتور حيث ميكنك التعامل معها جبميع إمكانيات برنامج الرسم من تكبري وتصغري ودوران وانعكاس... إخل.

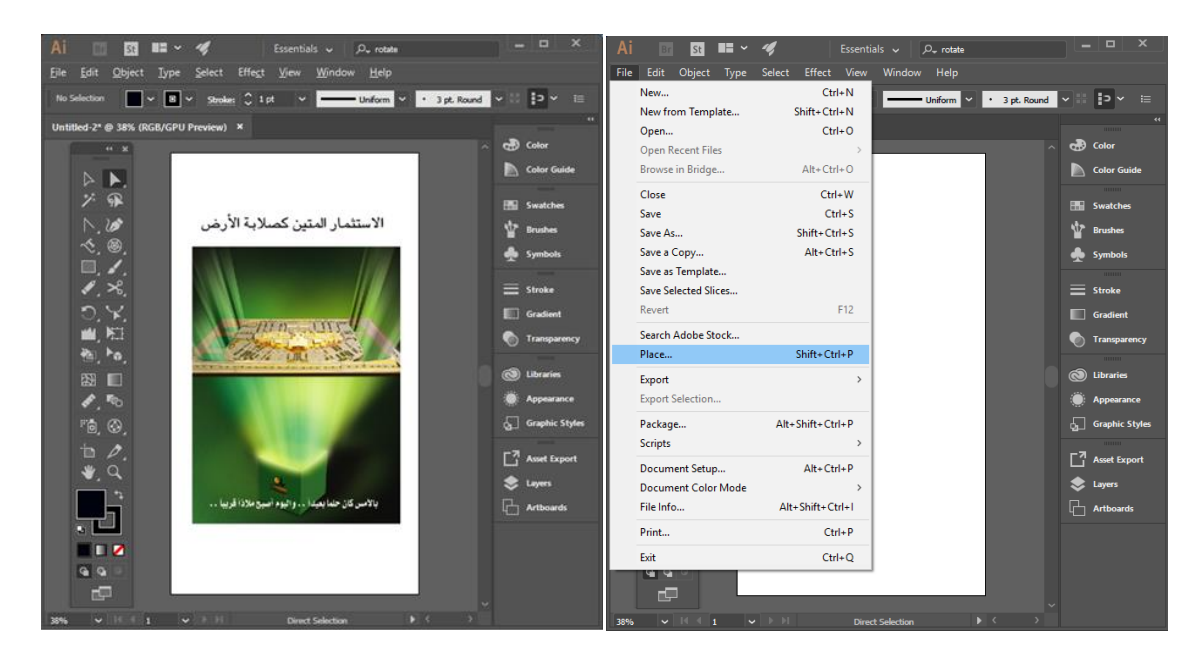

### حفظ الصور:

بعد االنتهاء من العمل بإمكانك حفظ الصور وتصديرها بصيغ متعددة حسب اجلودة املطلوبة.

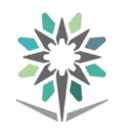

# املراجــع

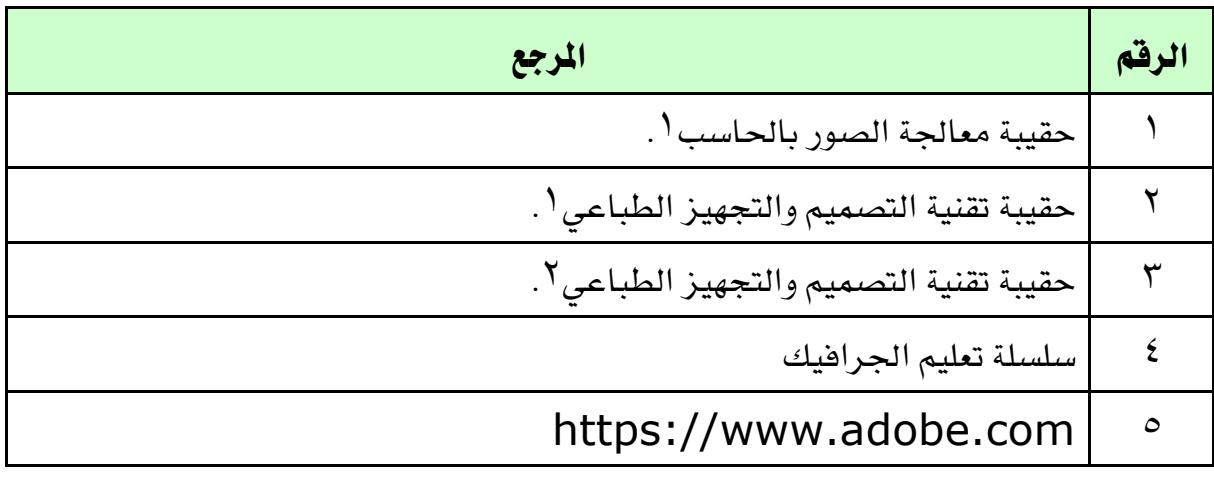